# Manuel d'installation, de service et d'entretien pour la machine à broder EMC 10/12

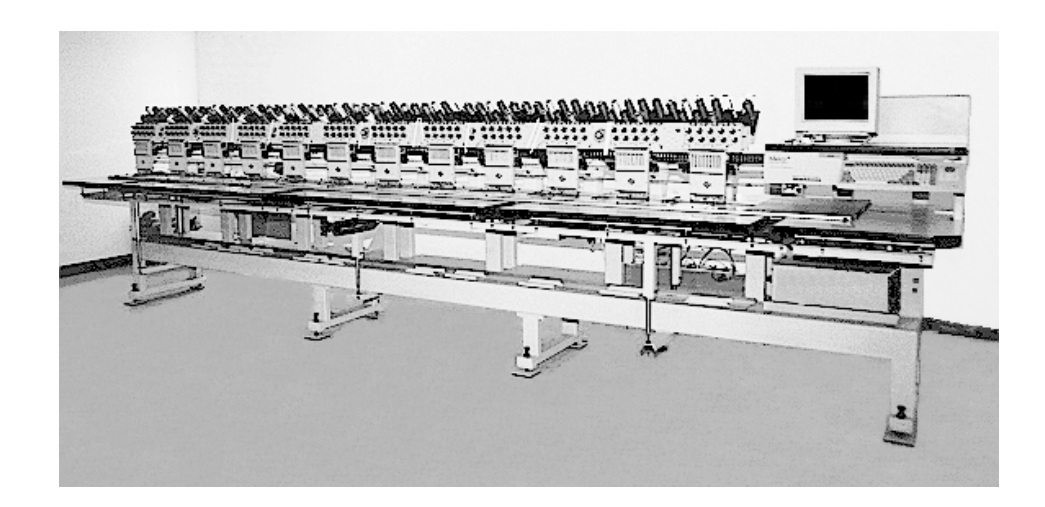

• Machine à broder à douze têtes

Version Européenne

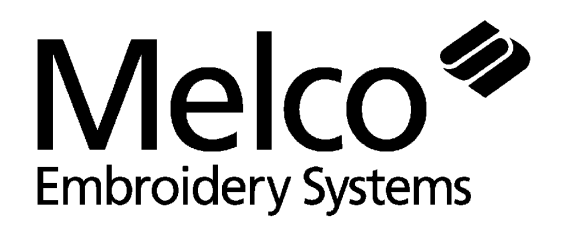

A Saurer Group Company Numéro de pièce 110268-08, Édition C

1575 West 124th Avenue Denver, Colorado 80234 United States of America E-mail via Internet: publications@melco.com

© Copyright 1995, 1996 by Melco Embroidery Systems

TOUS DROITS RESERVES. Aucune partie de ce manuel ne doit être ni reproduite, ni mémorisée dans un système d'accès ni transmise dans n'importe quelle forme et par n'importe quel moyen (électronique, mécanique, de photocopie, d'enregistrement ou autres) sans l'autorisation écrite par la société Melco Embroidery Systems. Tous les droits de publication et de modification sont réservés à Melco, sans obligation d'en informer autres personnes.

Nous avons pris toutes précautions afin d'éviter des erreurs ou bien des malinterprétations des faits, de l'équipement ou des produits. Toutefois, Melco n'assume pas de responsabilité vers une partie tierce d'une perte ou d'un endommagement résultant d'erreurs ou d'omissions.

Imprimé aux Etats-Unis d'Amérique

Édition A, Décembre, 1995 Édition B, February, 1996 Édition C, June, 1996

# **Table des matières**

# **Généralités**

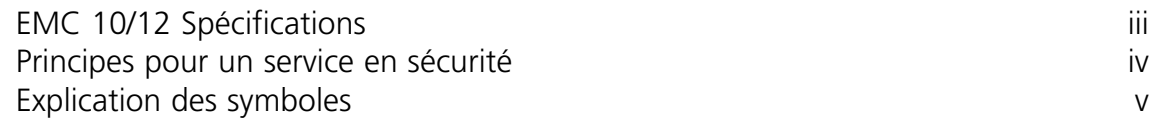

# **1. Installation**

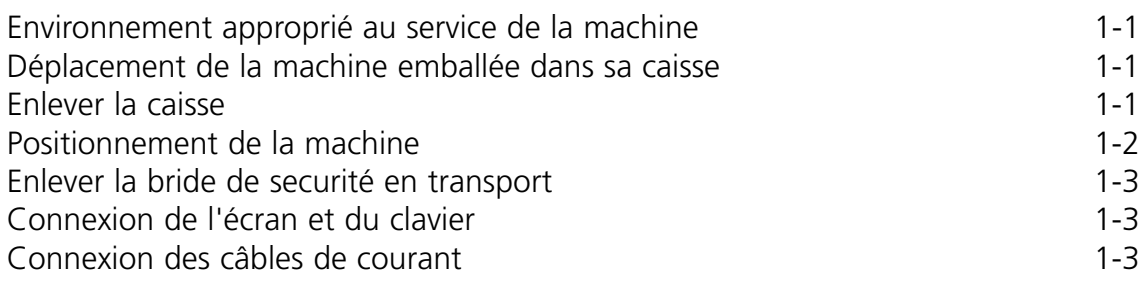

# **2. Service**

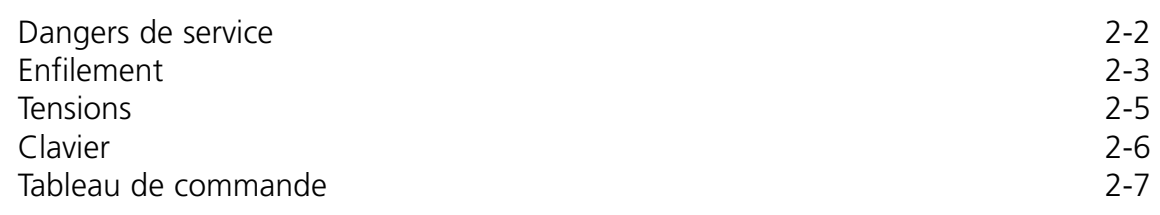

# **3. Cadres**

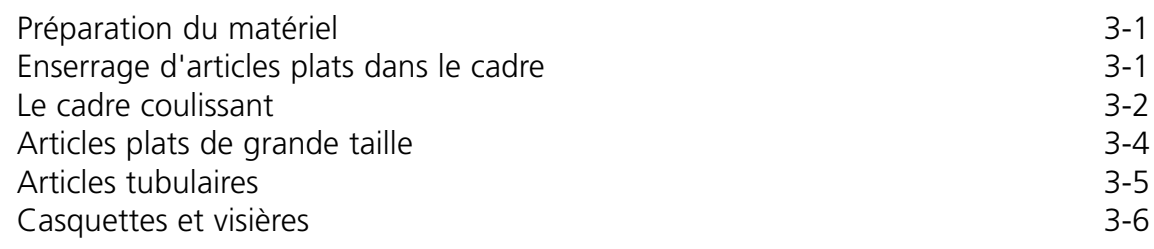

# **4. Méthodes de récupération**

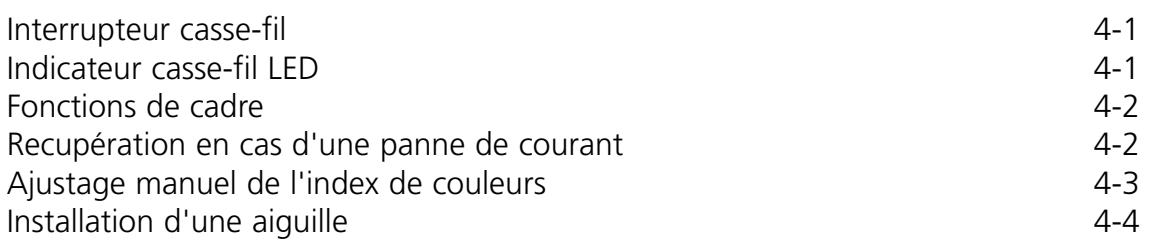

# **5. Entretien**

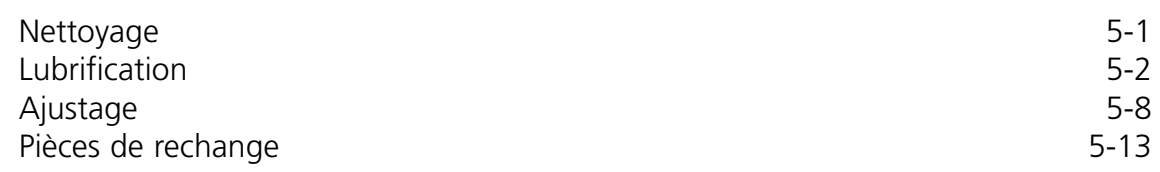

# **6. Dérangements de service - Causes et remèdes**

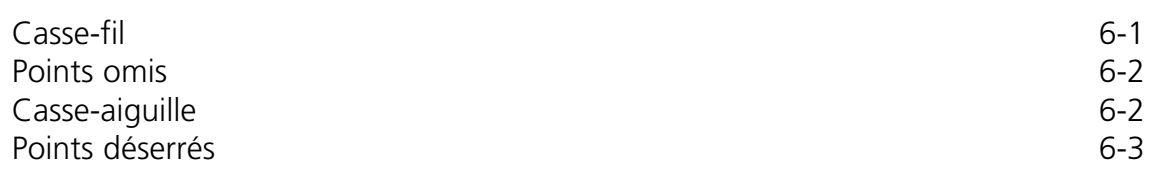

# **EMC 10/12 Spécifications**

#### **Vitesse de broderie maximum**

1000 points par minute, 800 points par minute sur casquettes

#### **Nombre de têtes**

12

#### **Nombre d'aiguilles**

10 par tête

#### **Dimensions**

238,8"L x 60,3"H x 47,5"P 6,06mètres x 1,53mètres x 1,20mètres

#### **Poids**

3.960 lbs 1.800 kg

#### **Poids de livraison**

4.224 lbs 1.920 kg

#### **Consommation courant**

220V/230V/240V/phase simple/50/60Hz

#### **Niveau de bruit et condtions de test**

Equivalent continue A le niveau de pression acoustique pondéré à 1,0 m du sol est de 84db.

Le niveau de pression acoustique réel pondéré au point culminant C est de 84db.

Le niveau de bruit était mésuré pendant la broderie d'un motif d'essai à une vitesse de 750 points par minute.

#### **Equipement de transformation de courant recommandé**

Transformateur de Haute Tension

#### **Dimensions du champs de broderie**

11" x 16" 28cm x 41cm (par tête)

#### **Emploi prévu**

La EMC 10/12 a été construite pour la broderie sur des produits textils qui peuvent être facilment placés dans un cadre à broder Melco. Il ne faut pas utiliser cette machine pour broder sur des matériaux en cuir épais, en bois, en plastique ou bien sur d'autres matériaux très denses.

# **Principes d'une opération de sécurité**

La EMC 10/12 brodera les points dans une manière sûre et contrôlée à condition qu'elle soit utilisée comme préscrit dans ce manuel.

Des détecteurs de casse-fil provoqueront l'arrêt automatique de la machine au cas où ils trouvent un défaut. La machine s'arrêtera à la fin de chaque motif.

- Le personnel de service/entretien doit être formé conforme aux standards approuvés par Melco.
- Il est interdit aux personnes non formées de rester aux alentours de la machine.
- Assurez que le dessus de la table soit bien nette pendant le service.
- Il ne faut pas perturber avec des pièces mobiles de la machine pendant le service.
- Une intervention n'est permise qu'après l'arrêt de la machine par l'utilisateur.
- La zone de travail doit impérativement être bien propre.

Il faut lire le manuel complet avant de mettre la machine en service.

Attention!

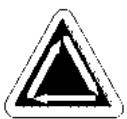

Indique qu'un part de la machine va bouger. Ne pas toucher!

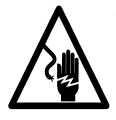

Danger d'électrocution. Pas de parts derrière cette étiquette qui peuvent être remplacés par l'utilisateur. Ne pas ouvrir!

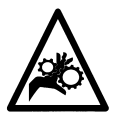

Point de pince, Ne pas toucher!

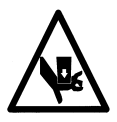

Point de pince, Ne pas toucher!

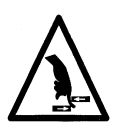

Point de pince, Ne pas toucher!

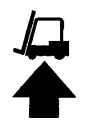

Utilisez une empileuse à fourche

Cette page a été intentionellement laissée blanche.

# **1. Installation**

# **Lieu d'implantation de la machine**

La machine EMC 10/12 doit être positionnéee sur une surface dure, sèche et plaine qui est capable de supporter un poids de machine de 3.960 lbs (1.800kg). Il faut prévoir un couloir de service de 1,5m autour de la machine pour le service et l'entretien. Un équipement d'éclairage approprié aux alentours de la machine est indispensable. La température de la salle d'implantation ne doit pas tomber au-dessous des 55 degrés F (13 degrés C).

# **Déplacer la machine dans sa caisse**

N'essayez jamais élever ou déplacer la EMC 10/12 à la main. Positionnez les fourches aux endroits indiqués sur la caisse.

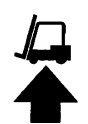

## **Enlever la caisse**

La caisse consiste des pièces montrées dans l'illustration 1-1. Démontez-les suivant les instructions indiquées dans l'illustration 1-1. Une fois que la caisse est complètement démontée, il faut déposer soigneusement la caisse, le matériel d'emballage ainsi que le ruban d'emballage. LAISSEZ LA MACHINE SUR LA PALETTE.

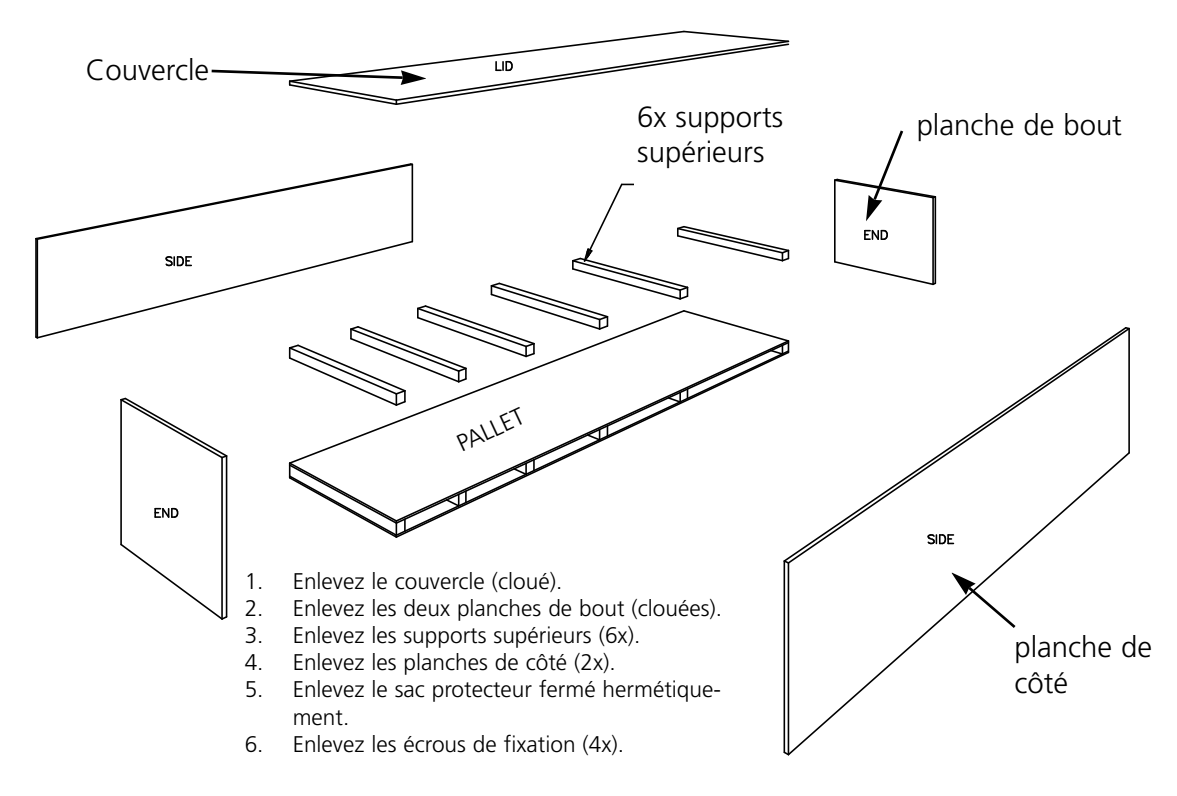

# **Positionnement de la machine**

Le jeu d'utilisateur contient 8 M20 vis et écrous de levage. Vissez chaque écrou sur une des vis jusqu'à ce que l'écrou prenne contact avec la tête de la vis. Chaque écrou devrait être vissé à la main. Placez toujours un ensemble écrou/vis dans un pied de machine (8) jusqu'à ce que la vis prenne contact avec la palette.

Positionnez l'empileuse à fourches comme montré dans l'illustration 1-2. Elevez la machine de la palette à l'aide de l'empileuse à fourche et déplacez-la à la position désirée. Assurez-vous qu'il y a un espace d'accès de 1,5m sur toutes les côtés de la machine et lentement baissez la machine sur le sol.

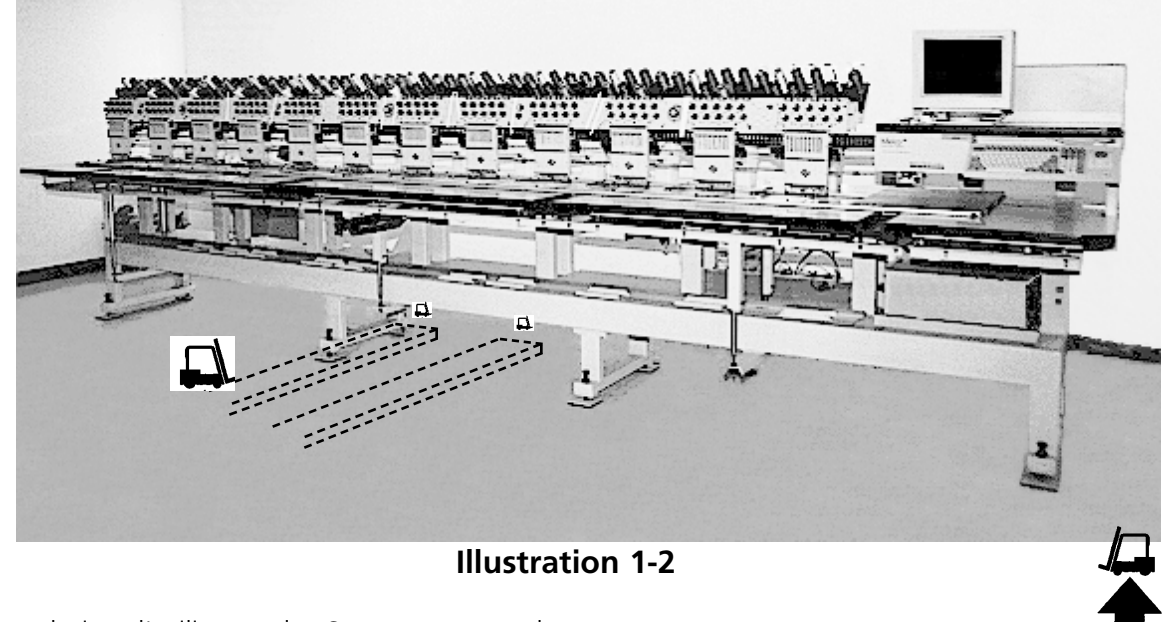

Prenez du jeu d'utilisateur les 8 tampons pour les pieds de la machine. Elevez la machine 2" (5cm) du sol à l'aide de l'empileuse à fourches. Mettez un tampon chacun avec son surface en caoutchouc vers le bas au-dessous des pieds de la machine. Ajustez chaque vis de levage dans la fossette au centre de chaque tampon. Baissez la machine et retirez l'empileuse à fourches.

Il faut niveler la machine sur l'échelle X et Y. Utilisez un niveau sur le chassis principal pour mesurer tous les autres niveaux . Des ajustages nécessaires se font en tournant les vis de levage. Les vis de levage ne doivent pas saillir du pied de la machine de plus de 0.47" (1,2cm) au-dessous (voir l'illustration 1-3). Au moment où la machine est bien nivelée, serrez les écrous en bas des pieds de machine avec une clé à vis.

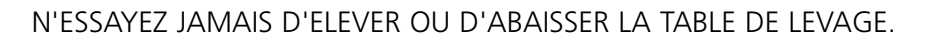

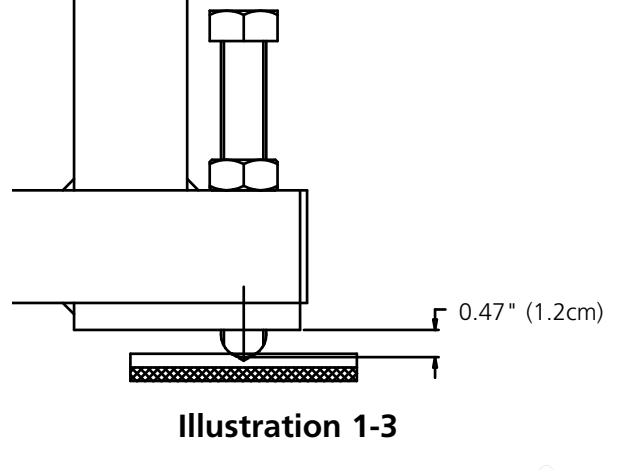

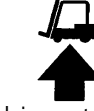

# **Enlever la plaque d'arrêt de transport**

Enlevez la plaque d'arrêt fixée à la boîte de changement de couleur (voir l'illustration 1-4) en dévissant les 4 vis à tête ronde. Il y a un paquet avec 2 vis à tête demi-ronde. Vissez ces vis sur la boîte de changement de couleur. Gardez la plaque et les vis, il faut toujours utiliser la plaque en cas d'un transport de la machine.

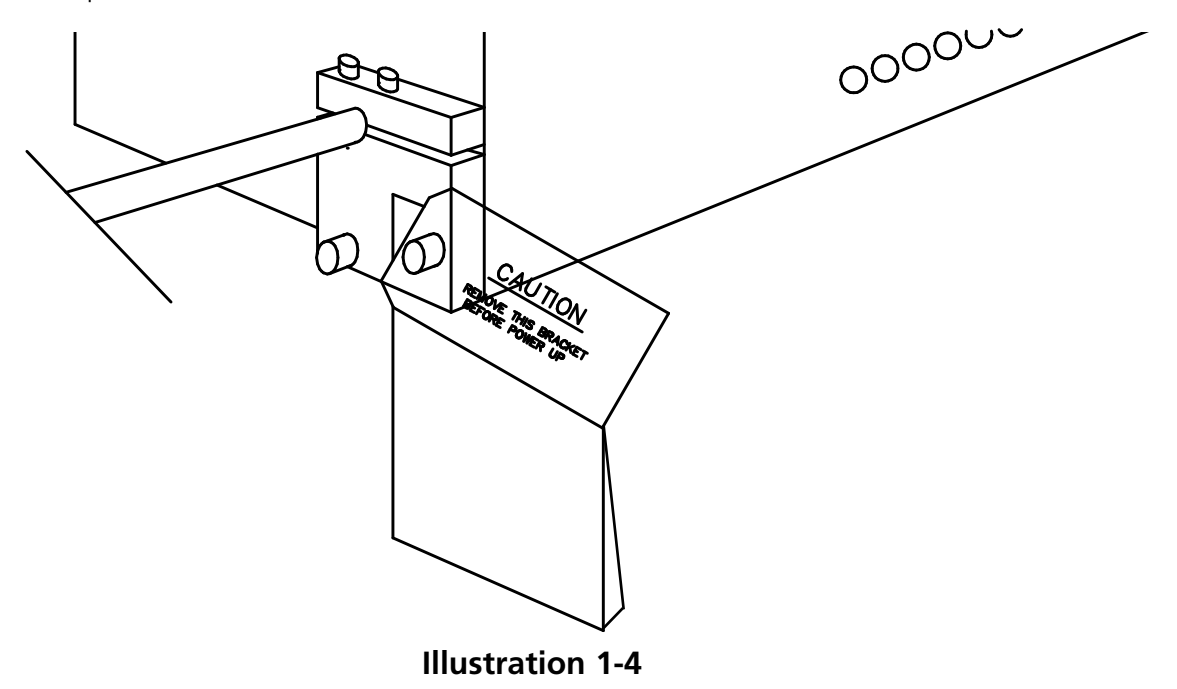

# **Branchement de l'écran et du clavier**

Les instructions doivent être exécutées par un ingénieur électricien qualifié. NE PAS connecter le câble de courant principal maintenant. Utilisez toujours des bracelets antistatiques lors du travail avec les cartes de circuits imprimés.

L'écran est transporté dans un carton séparé. Les câbles d'alimentation de courant pour l'écran et pour le clavier sont connectés à la machine. Le câble du vidéo est connecté directement à l'écran. Le clavier est fixé fermément avec une bande adhésive sur sa base à la droite de la machine. Voyez l'illustration 1-5 et suivez ces instructions pour le branchement de l'écran et du clavier.

- 1. Mettez en position le câble d'alimentation de courant de l'écran qui sort du trou de la boîte logique.
- 2. Enlevez soigneusement la bande adhésive et l'emballage protecteur du clavier.
- 3. Déballez l'écran et placez-le sur la table de la machine au-dessus du clavier.

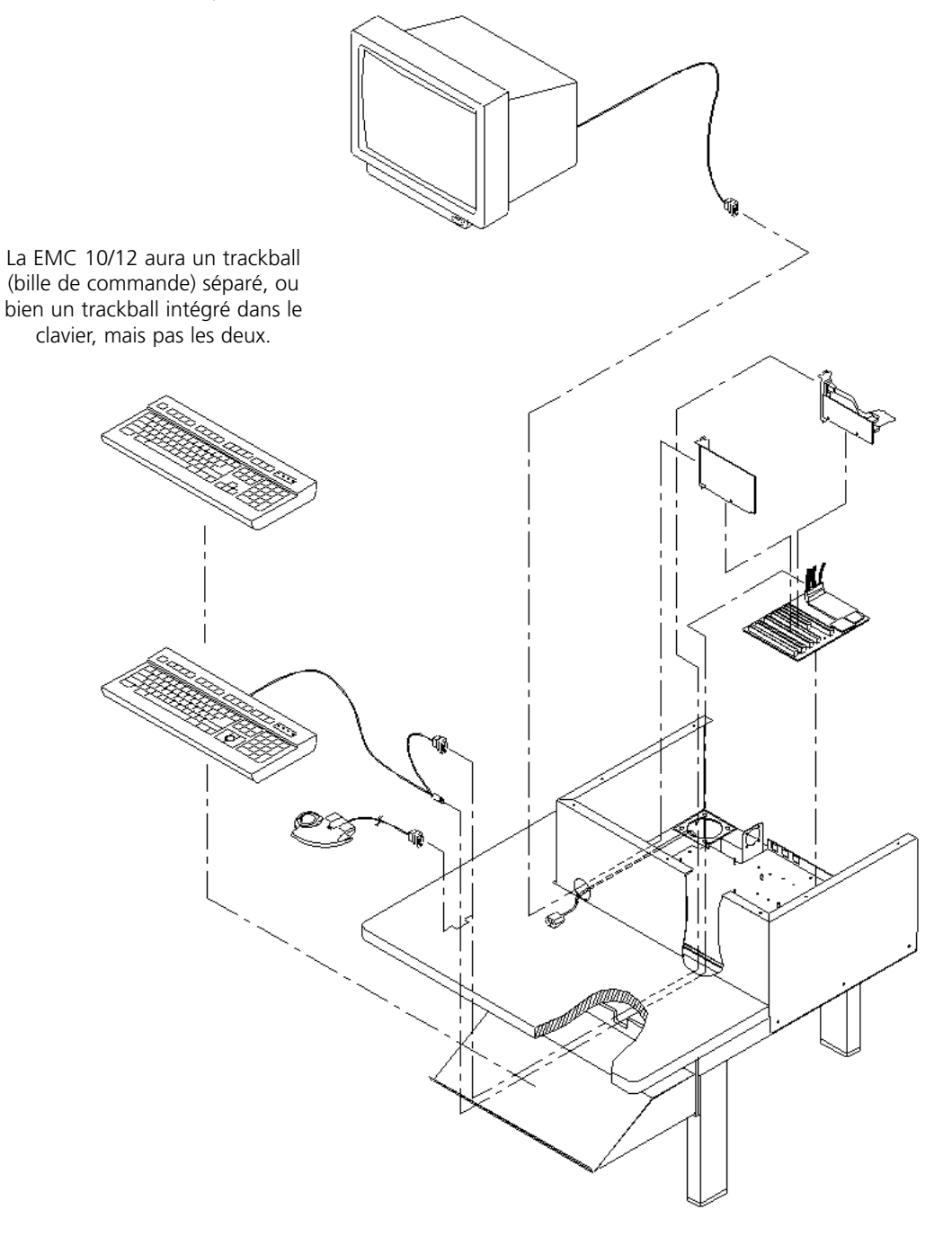

**Illustration 1-5**

- 4. Enlevez le recouvrement de la boîte logique.
- 5. Branchez le bon câble d'alimentation de courant à l'écran.
- 6. Passez le câble vidéo de l'écran par le trou dans la boîte logique et connectez-le avec la prise de la carte vidéo correspondante. Fixez-le à l'aide des vis d'arrêt.
- 7. Remontez le recouvrement de la boîte logique.

# **Connexion des câbles d'alimentation de courant**

- 1. Assurez-vous que le commutateur de courant se trouve bien dans la position ARRET.
- 2. Branchez le câble d'alimentation de courant dans la prise de courant.

Cette page a été intentionellement laissée blanche.

# **2. Service**

Ce chapître décrit le service de la machine, en plus, les utilisateurs de la machine doivent participer à un cours de formation approuvé par Melco avant d'opérer la machine.

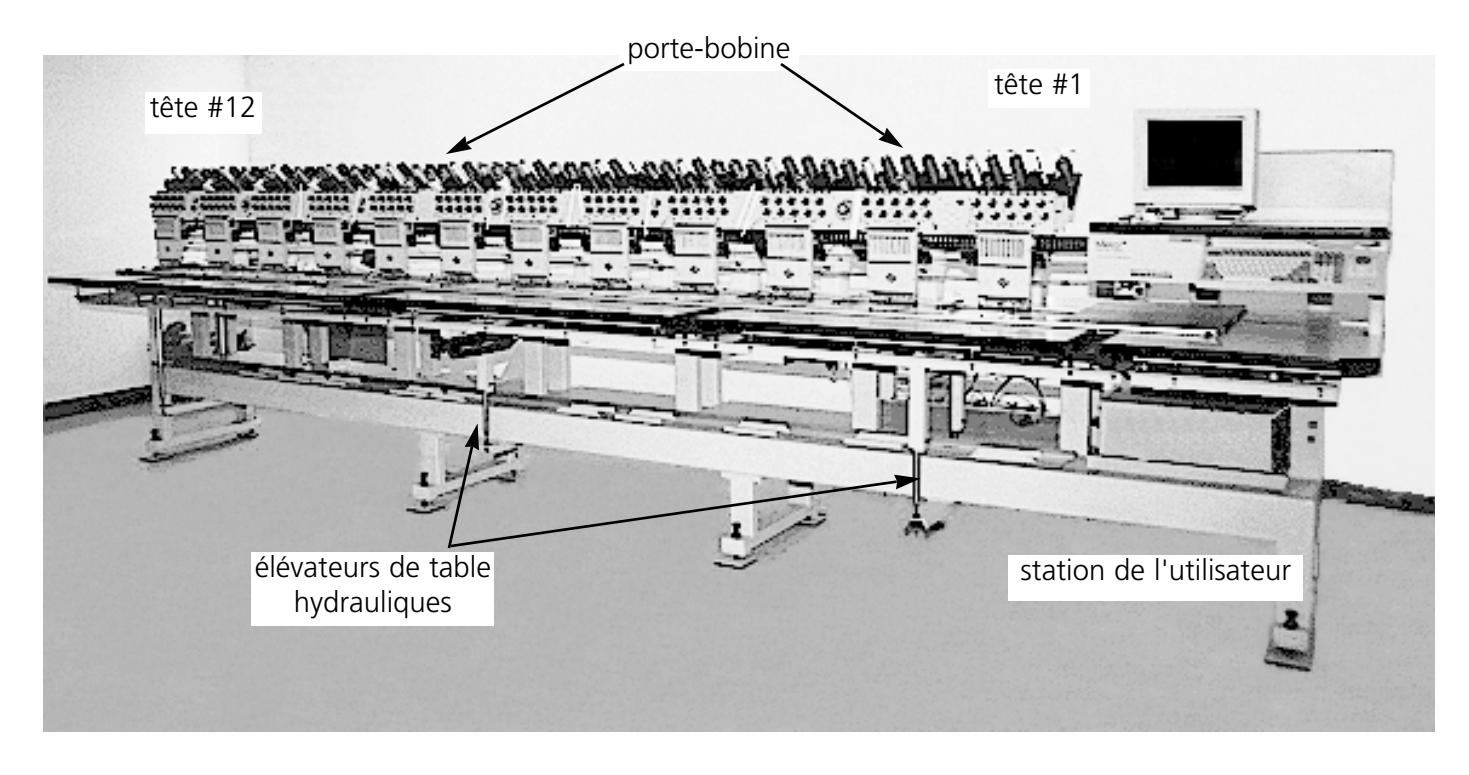

**Illustration 2-1**

#### Ţ **Dangers de service**

**Attention! Ci-dessous vous trouverez les descriptions de diverses zones et points dangéreux lors du service de la machine. Il faut toujours porter des lunettes protectrices pendant le service de la machine afin d'éviter des blessures en cas d'une casse d'aiguille.**

#### **Aguilles exposées pendant le service.**

Ne mettre ni de parties du corps ni d'autres objets au-dessous des aiguilles pendant le service.

#### **Oscillation du releveur de fil** Ne pas toucher les releveurs de fil pendant le service.

### **Points de pince**

Ne mettre ni les mains ni d'autres objets sur le dessus de la table pendant le service. Ne pas étendre la main vers l'arrière de la boîte d'aiguilles n'importe si le dessus de table est mise ou non.

#### **Mouvements de la boîte d'aiguilles**

Ne mettre ni les mains ni d'autres objets sur ou bien atour de la boîte d'aiguilles pendant le service.

#### **Rotation de la navette rotative**

Ne pas essayer de changer la canette pendant le service. Ne pas mettre ni les mains ni d'autres objets dans la zone de la navette rotative pendant le service.

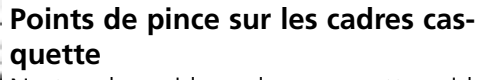

Ne toucher ni le cadre casquette, ni le ramasseur ou bien la barre du ramasseur pendant le service.

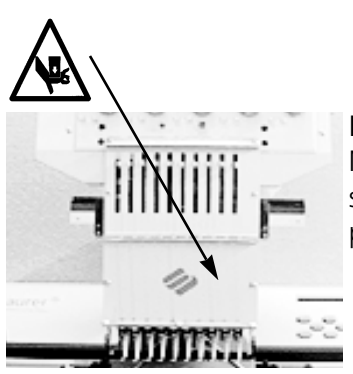

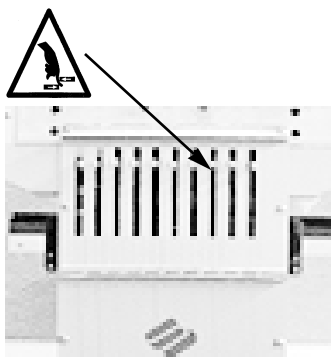

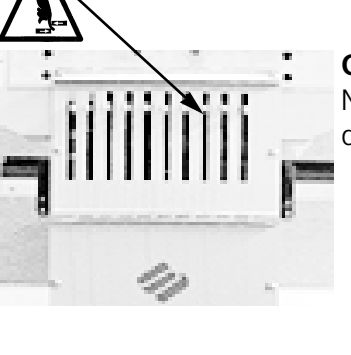

# **Enfilement**

Voyez l'illustration 2-2 et suivez les instructions sur la page suivante pour exécuter l'enfilement de la 10/12. Tenez-vous à l'écart de la station d'utilisateur afin d'éviter de mettre en marche la machine par inadvertance.

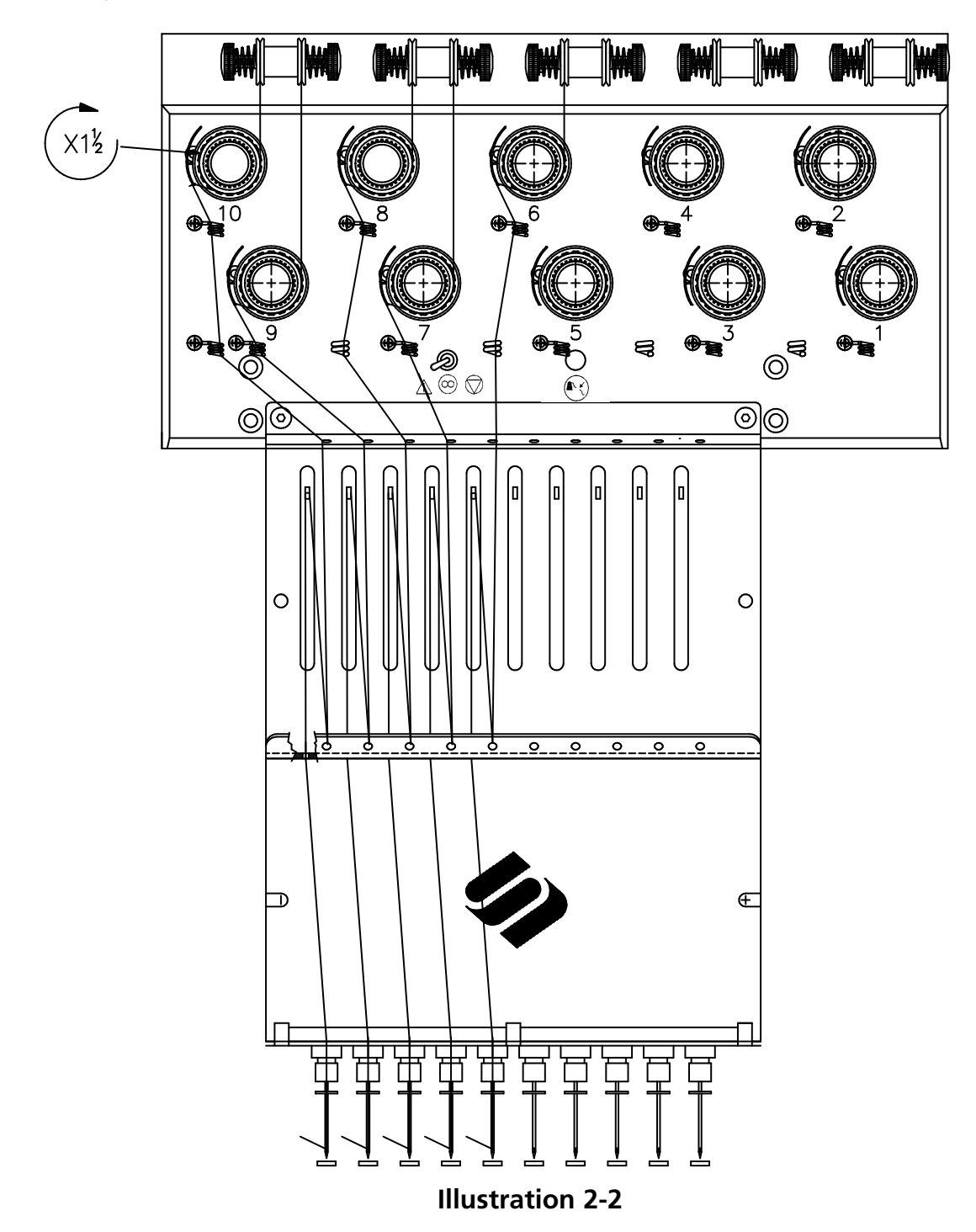

La EMC 10/12 arrive avec le fil déjà enfilé correctement. La manière la plus facile de mettre de nouvelles cones est de placer les nouvelles cones sur les stands et de nouer l'ancien fil avec le nouveau fil. Tirez prudemment le fil du bout de l'aiguille tout le long du chemin d'enfilement.

Pour une nouvelle mise en marche, enlevez les bandes magnétiques du front de chaque tête. Placez une cone de fil sur le stand et poussez les premiers centimètres de fil dans le tube d'alimentation. Utilisez une boîte d'air comprimé et soufflez le fil par le tube d'alimentation. Ne tirez jamais à d'autres personnes avec la boîte d'air comprimé.

Si vous n'avez pas d'air comprimé disponible, utilisez le monofilament prévu dans le jeu d'accessoires. Poussez en haut le monofilament par le tube d'alimentation, puis "accrochez" le fil à la coupe et tirez le fil par le tube.

Ci-dessous vous trouverez les instructions pour l'enfilement d'une seule aiguille. A répéter selon besoin. Voyez aussi l'illustration 2-2.

- 1. Tirez le fil du trou de guide vers le bas entre les disques de prétension (voir l'illustration 2-3).
- 2. Guidez le fil en bas vers la roue de prétension principale (voir l'illustration 2-4).
- 3. Roulez le fil autour de la roue en sens horaire 1½ fois.
- 4. Menez le fil par le ressort de tension recepteur.
- 5. Conduisez le fil en bas par le(s) poste(s) de guide du fil. Les fils qui utilisent les tendeurs supérieurs tiennent deux postes, les fils qui utilisent les tendeurs inférieurs ne tiennent qu'un seul poste.
- 6. Le guide-fil supérieur se trouve justement au-dessus des releveurs de fil. Menez le fil pardessus.
- 7. Le guide-fil central se trouve justement au-dessous des releveurs de fil. Menez le fil par le trou qui montre à l'extérieur, de l'arrière à l'avant.
- 8. Conduisez le fil par l'oeillet du releveur de fil, de droite à gauche.
- 9. Menez le fil tout droit en bas au guide de fil central, par le trou qui montre en bas. Tirez légèrement au fil et observez le ressort recepteur; il devrait bouger et interrompre le contact avec l'impulseur de casse-fil.
- 10. Menez le fil par le guide inférieur justement au-dessus du pied à broder.
- 11. Tirez le fil derrière le guide de fil et sur le serre-aiguille.
- 12. Menez le fil par le trou d'aiguille de l'arrière à l'avant.
- 13. Conduisez le fil par le centre du pied à broder.
- 14. Tirez jusqu'à ce que vous notiez la pression du tendeur.
- 15. Fixez le fil au ressort de retenue et coupez la fin jusqu'à ce qu'il ne reste qu'un bout d'une longueur d'environ une pouce.
- 16. Réglez la tension sur les 80-120 grammes qui sont nécessaires pour tirez le fil à la fin de l'aiguille.

# **Tensions**

Les tensions de la broderie sont contrôlées sur le fil supérieur ainsi que sur le fil de canette. Le tableau suivant vous montre quand il faut ajuster les tensions.

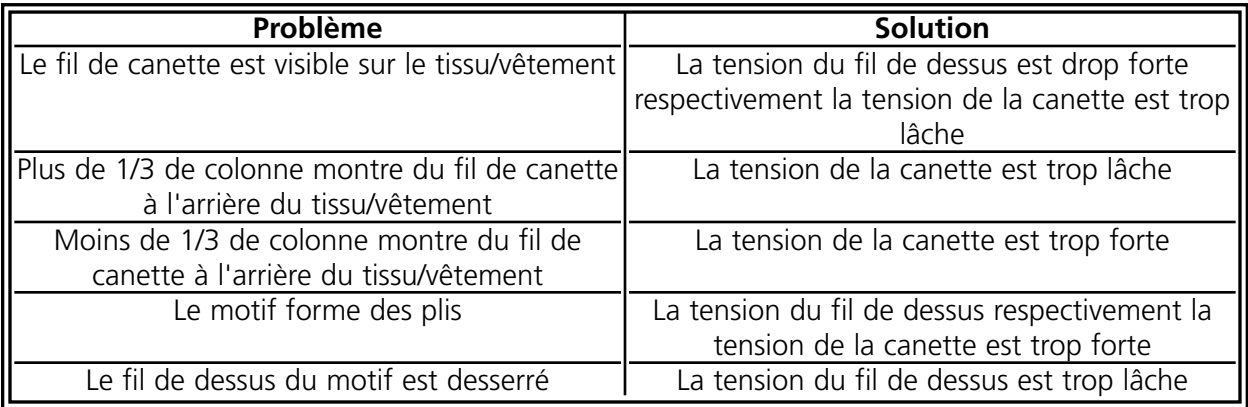

#### **Tensions du fil de dessus**

#### **Prétendeurs**

Le but du prétendeur est de tenir raide le fil pour le tendeur principal. Aussi longtemps que le fil tire facilement par les prétendeurs, il n'est pas nécessaire de les ajuster.

#### **Tendeurs principal**

Ajustez la tension de dessus. Augmentez la tension en tournant le bouton en sens horaire. Réduire la tension en tournant en sens inverse horaire.

#### **Canettes**

Laissez pendu 2 à 3 pouces (5 à 7,5cm) de fil libre.

Insérez la canette et sa boîte avec le fil vers le haut. Ajustez la tension à approx. 20 à 40 grammes qui sont nécessaires pour tirer le fil de la canette.

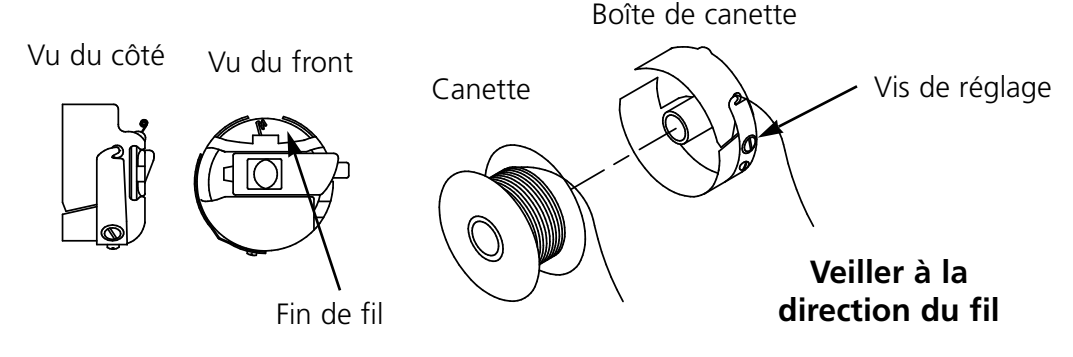

**Illustration 2-5**

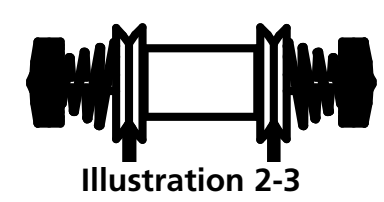

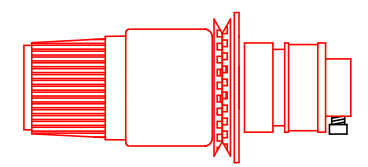

**Illustration 2-4**

# **Clavier**

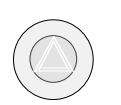

En appuyant sur une des trois touches d'arrêt d'urgence vous pouvez arrêter immédiatement toute action de broderie. Pour une reprise, tournez-la légèrement à droite et la touche saute reprend sa position initiale.

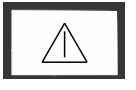

La machine commence à broder.

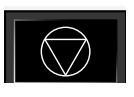

Arrête toute action de machine. La machine reste en arrêt jusqu'à ce que vous appuyez sur  $\triangle$  |

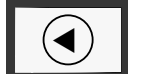

Utilisée pour déplacer le "cadre en avance" ou "cadre en arrière".

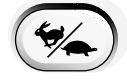

Change entre les fonctions mouvement de cadre rapide ou lent.

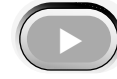

Déplace la position de l'aiguille à droite du champs de broderie (le cadre se déplace à gauche).

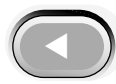

Déplace la position de l'aiguille à gauche du champs de broderie (le cadre se déplace à droite).

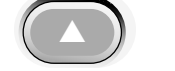

▲ Déplace la position de l'aiguille à l'arrière du champs de broderie.

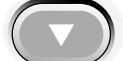

Déplace la position de l'aiguille en bas du champs de broderie.

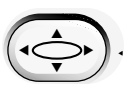

▼

▲

Touche pour activer un déplacement de cadre, laissez appuyée la touche et utilisez les touches de flèche pour positionner le cadre.

Touche pour activer un changement de couleur, laissez appuyée la touche et utilisez les touches de flèche pour bouger la tête afin d'effectuer un changement de couleur.

# **Tableau de commande**

Mettez le commutateur sur MARCHE et le logo Melco apparaît sur l'écran suivi par le tableau de commande.

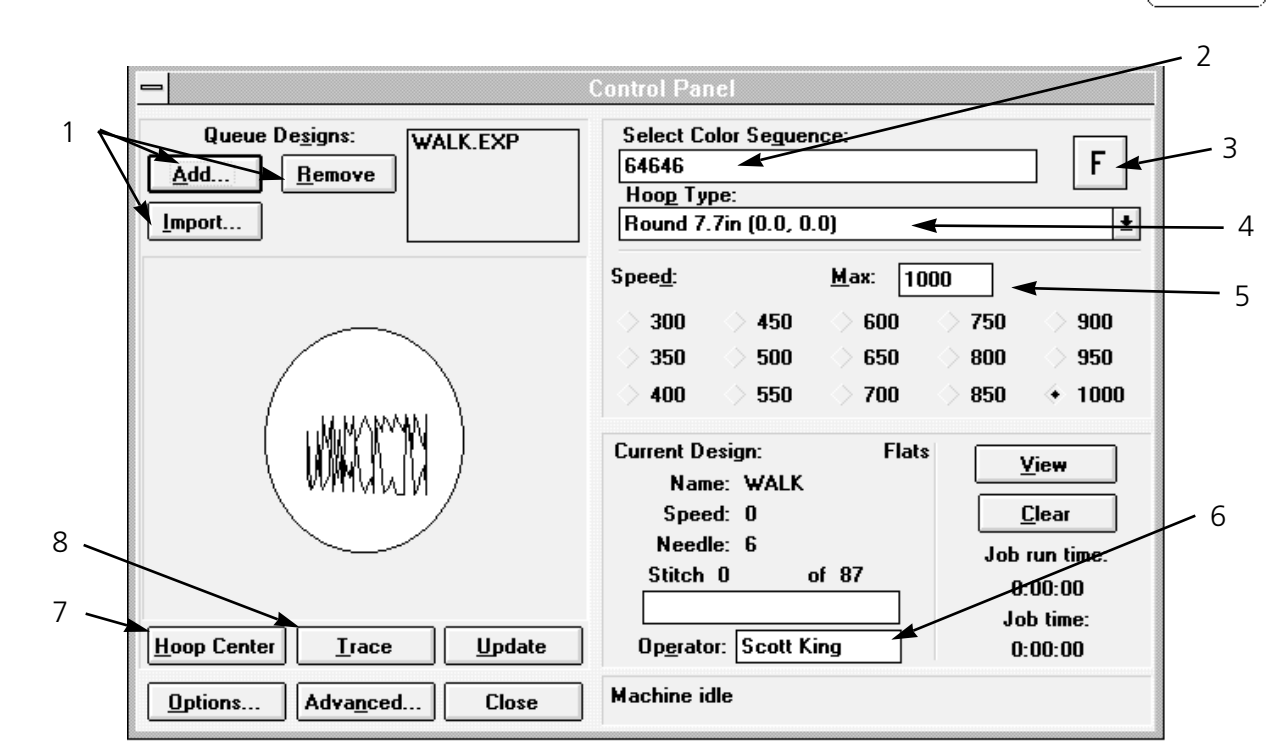

#### **Illustration 2-6**

Veuillez voir l'illustration 2-6 et suivre les instructions indiquées ci-dessous pour une procédure de broderie standard. Chaque point se réfère à un des numéros marqués dans l'illustration 2-5.

- 1. Ajoutez un motif à la file d'attente en confirmant sur "Ajouter". Afin d'éliminer un motif de la file d'attente, il faut confirmer sur "Eliminer". Confirmez sur "Import" pour l'importation de motifs d'un format différent (par ex. Tajima, Barudan, etc.). Veuillez voir aussi le paragraphe "Importation de motifs d'autres formats" dans ce chapître pour plus de détails.
- 2. Sélectionnez l'ordre des couleurs désiré (aussi possible pendant le processus de broderie) Voyez aussi le paragraphe "Sélection de couleurs" dans ce chapître pour plus de détails.
- 3. Déterminez l'orientation de la broderie. Chaque fois que vous confirmez sur cette case, le "F" tourne en sens horaire vous indiquant l'orientation du motif à broder. Confirmez sur la case "Actualiser" pour actualiser le motif sur l'écran. Voir aussi le paragraphe "Orientation des points" de ce chapître pour plus de détails.
- 4. Enserrez une pièce de tissu dans le cadre et confirmez sur la taille de cadre appropriée indiquée dans les sous-menus.
- 5. Changez la vitesse de marche selon besoin. La dernière vitesse fixée représente toujours la vitesse standard jusqu'au prochain changement. Choisissez une des vitesses préréglées ou entrez une nouvelle valeur dans la case correspondante en des pas de progression de 10. Le changement de vitesse est possible à tout temps (même pendant le processus de broderie). La vitesse maximum est de 1000 points par minute (ppm).
- 6. Entrez le nom de l'utilisateur pour mémoriser des informations statistiques comme p.ex. les points brodés et les casse-fils.
- 7. Confirmez sur la case "Centre du cadre" pour déplacer le bâti au centre du cadre choisi.
- 8. Confirmez sur "Tracer" pour tracer le motif avant de le broder pour assurer qu'il est bien à la mesure du cadre choisi.

Veillez à ce que le dessus de la table et toutes les têtes de machine ne soient pas

empêchés et appuyez sur  $\Box$  . La machine donne un signal acoustique plusieurs fois pour signaler aux utilisateurs de se tenir à l'écart et elle commence à broder.

#### **Charger un motif**

Vous pouvez charger un motif de tous les directories ou sous-directories de votre station C (disque dur) ou bien de la station A (station de disquette externe).

Voir le motif avant le processus de broderie

Il y a deux possibilités de voir un motif avant de le broder, l'une est de ne voir que les contours, l'autre est d'utiliser le logiciel EDS III. Les deux méthodes sont expliquées ci-dessous:

Pour voir les contours d'un motif:

- 1. Passez au tableau de commande pour ajouter des motifs à la file d'attente.
- 2. Feuilletez la liste de motifs et confirmez sur le motif désiré pour le marquer.
- 3. Confirmez sur "Actualiser".

Les contours du motif apparaîssent sur l'écran.

#### **Pour voir le motif complet:**

- 1. Confirmez sur la case "Fermer" du tableau de commande.
- 2. Passez à "Fichier" et confirmez sur "Ouvrir".
- 3. Feuilletez la liste de motifs et confirmez deux fois sur le motif désiré (double click).

Le motif complet apparaît sur l'écran.

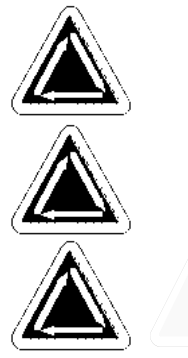

#### **Voir le motif pendant le processus de broderie**

En suivant les instructions ci-dessous, vous pouvez suivre le processus de broderie d'un motif:

- 1. Confirmez sur la case "Vue" du tableau de commande et le motif est montré point par point.
- 2. Pour retourner au tableau de commande, appuyez sur une touche quelconque.

#### **Voir le motif sans le broder**

Pour voir le motif ou bien une partie d'un motif sans le broder:

- 1. Confirmez sur "Avancées..." et une fenêtre de dialogue s'affiche sur l'écran.
- 2. Dans le coin gauche inférieur il se trouve une case marquée "Déplacement immédiat". Audessous des deux cases des coordonnées X/Y (expliqué en détail plus tard, même chapître) et au-dessous de celles-ci, vous voyez une case grise pour le nombre de points.
- 3. Confirmez sur la case du nombre de points et le texte se montre en caractères noirs et solides. Le fond des cases des coordonnées X/Y devient gris.
- 4. Entrez un nombre de points. Si vous désirez voir le motif complet, entrez le nombre du dernier point. Par exemple, si le motif tient 9137 points, entrez le chiffre 9137. Le bâti va se déplacer à ce point.

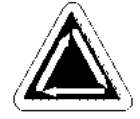

- 5. Appuyez sur [ENTER] ou confirmez sur "Sortie".
- 6. Confirmez sur "Vue" du tableau de commande. Le motif se montre jusqu'au nombre de points indiqué.
- 7. Pour retourner au tableau de commande, appuyez sur une touche quelconque.
- 8. Remettez le nombre de points à sa valeur originale en appyuant sur "Libérer".

#### **Importation de motifs d'autres formats**

Vous avez l'option de charger des motifs qui ne sont pas mémorisés dans le format DOS. Si vous désirez charger de tels motifs, leur format est automatiquement converti.

Confirmez sur la case "Import" du tableau de commande (voir l'illustration 2-6). Une fenêtre de dialogue s'affiche (montrée dans l'illustration 2-7) qui vous offre la possibilité de choisir la station de disquette désirée ainsi qu'un choix de différents formats connus.

Une fois trouvé le motif désiré, confirmez sur le nom du fichier et appuyez sur "OK", ou bien confirmez deux fois (double click) sur le nom du fichier et le motif est chargé dans la file d'attente.

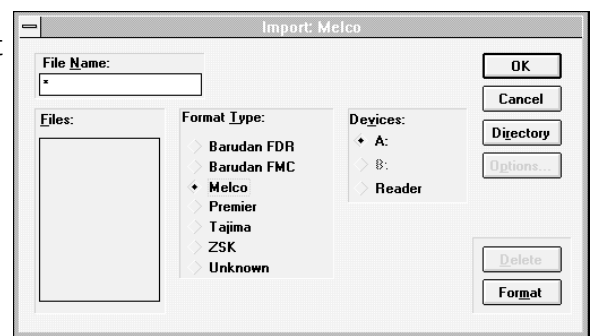

### **Illustration 2-7**

#### **Creation de nouvelles tailles de cadre**

Supposé que vous disposez de privilèges de sécurité appropriés, vous pouvez créer de nouvelles tailles et types de cadre. Confirmez d'abord sur "Avancées..." et puis sur "Service" suivi par "Réglage cadre" (voir l'illustration 2-8).

Vous pouvez spécifier le cadre comme cadre casquette, cadre rond, oval, quadratique ou rectangulaire. Vous pouvez régler l'hauteur et la largeur en pouces; la position du centre est aussi réglée en pouces.

NOTEZ: L'unité de mesure sera en pouces au cas où le pupitre de commande WINDOWS est réglé pour des unités anglaises. Si des unités métriques sont préréglées, l'indication sera en centimètres.

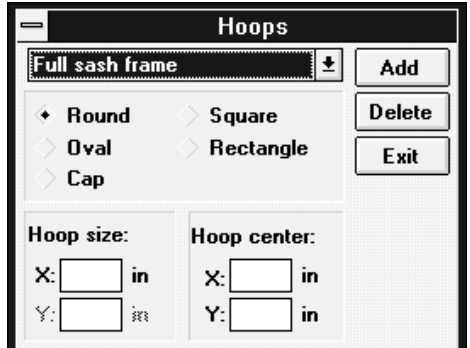

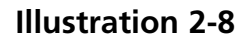

Après avoir indiqué le nouveau cadre, confirmez sur "Ajouter" pour l'enregistrer dans la liste "standard".

S'il y a un cadre spécifié par l'utilisateur que vous désirez éliminer, marquez-le et confirmez sur "Eliminer". La spécification de cadre va disparaître de la liste à l'exception des cadres casquettes et cadres entièrement coulissants qui ne peuvent pas être éliminés.

Quand le processus de création de nouveaux cadres est terminé, confirmez sur "Sortie".

#### **Utilisation de la fonction de traçage**

Une fois commencé à broder, il est extrêmement difficile d'enserrer de nouveau le tissus dans le cadre et de le tenir à la position centrale du cadre. La fonction de traçage vous permet de tracer les contours d'un motif à l'intérieur du cadre qu'il soit effectivement brodé. Cela vous offre la possibilité de remplacer ou ajuster le cadre selon besoin. L'emploi de la fonction de traçage peut empêcher des manipulations inutiles des cadres et des matériaux et peut éviter également des endommagements des cadres mêmes.

- 1. Enserrez un article dans un cadre et fixez le cadre à la tête de machine #1.
- 2. Sélectionnez la taille de cadre appropriée du tableau de commande.
- 3. Choisissez un motif et ajoutez-le à la file d'attente.
- 4. Confirmez sur la case "Tracer".

Le cadre coulissant fait mouvoir le cadre pour tracer les contours du motif au-dessous de l'aiguille actuellement sélectionnée.

#### **Changer l'orientation du motif**

La fonction orientation du motif vous permet de broder le motif de côté, à l'envers et même à l'arrière. Sur le tableau de commande vous trouverez une petite case montrant la lettre "F". Confirmez une fois sur cette case. Le "F" va tourner 90 degrés en sens horaire en indiquant que le motif va alors être brodé de côté. Si vous confirmez de nouveau, le "F" sera tourné d'autres 90 degrés pour montrer que le motif sera brodé à l'envers. Après avoir confirmé deux fois de plus, le "F" se montre de nouveau dans sa bonne direction, mais, avec les côtés renversés. (i.e. face à l'arrière). Des confirmations suivantes provoqueront une rotation de ce motif renversé (miroir) "F" en sens inverse horaire. Après un total de huit confirmations sur la case, le "F" se trouve dans son orientation originale. L'illustration 2-9 vous montre toutes les différentes orientations possibles.

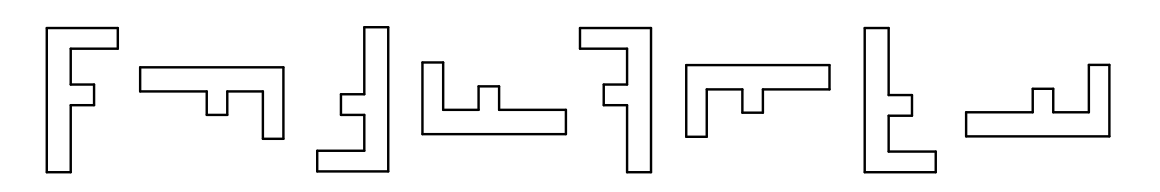

#### **Illustration 2-9**

#### **Etat des travaux**

La partie inférieure à droite du tableau de commande montre l'état du motif actuellement brodé, comme montré dans l'illustration 2-10. Vous voyez ici le nom du motif, le nombre de points total du motif entier, le nombre de points déjà brodés, le type de cadre choisi, la vitesse de marche, l'aiguille actuelle, et le pourcentage déjà brodé. Le temps de travail signifie le temps passé après que la broderie du motif ait commencé

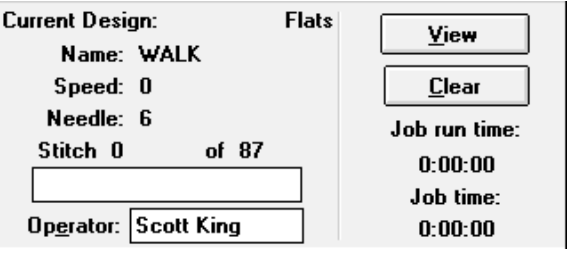

#### **Illustration 2-10**

(tous stops y inclus). Le temps d'exécution de travail ne montre que le temps de broderie effectif.

#### **Sélection de couleurs**

Vous pouvez déterminer les couleurs (jusqu'à 99) et l'ordre pour chaque motif. Pour faire cela, entrez dans la case "Sélection de l'ordre de couleurs" (voir l'illustration 2-5) du tableau de commande. Confirmez une fois sur cette case et vous verrez une ligne d'entrée clignottante. Vous pouvez utiliser la touche d'effacement "Backspace" sur votre clavier pour changer ou éliminer le numéro existant sur la ligne ou bien vous entrez une nouvelle combinaison de couleurs de votre choix.

Par exemple:

#### **1463276084**

Aiguille #1 serait utilisée comme première, puis aiguille #4, puis aiguille #6, etc.. Notez que l'aiguille #10 est représentée par le chiffre zéro. Chaque fois que le motif demande un changement d'aiguille, le numéro d'aiguille prochain dans l'ordre serait choisi. Vous pouvez sélectionner autant de changements de couleurs que possible de 1 à 99. Entrez un "P" pour indiquer une pause entre les couleurs. L'utilisateur va remettre la machine en marche.

Au cas où tous les changements de couleurs sont éliminés, la lettre "L" apparaît dans la file de couleurs pour indiquer le mode "Apprendre". La EMC 10/12 fera une pause à chaque changement de couleur et demandera l'utilisateur de déterminer une nouvelle couleur manuellement. Veuillez voir l'illustration 2-11 pour un exemple de la fenêtre "Sélection de la prochaine couleur". Chaque couleur entrée va être ajoutée à l'ordre de couleur du motif en question.

### **Changer la vitesse de marche**

La vitesse de marche représente la vitesse à laquelle la machine brode. La vitesse peut être ajustée de 300 ppm minimum à 1000 ppm maximum en pas de progression de 10 ou 50 ppm (voir aussi l'illustration 2- 12). Afin de changer la vitesse, confirmez sur une des vitesses préréglées ou bien entrez la vitesse désirée. Si vous changez la vitesse pendant que la machine brode, le changement sera accepté immédiatement.

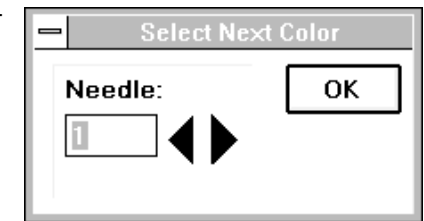

**Illustration 2-11**

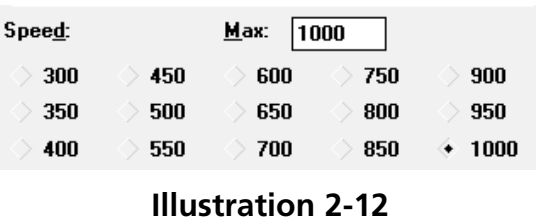

NOTEZ: La EMC 10/12 brodera à la vitesse maximum si possible, toutefois dans des cas spéciaux, il peut arriver qu'elle brode à une vitesse inférieure.

### **Arrêt pendant le processus de broderie**

Vous pouvez arrêter la machine pendant le processus de broderie à tout temps en appuyant sur

 $\|\bigotimes\|$ . Cela ne portera pas atteinte à la copie "mémorisée" du motif. Recommencez la broderie en appuyant sur  $\Box$ 

# **Répétition**

Si vous désirez broder le même motif plusieurs fois sur le même vêtement, utilisez la fonction "Répétition".

Confirmez sur "Avancées..." sur le tableau de commande. Tout en haut de la fenêtre des autres fonctions avancées, il y a une case marquée par Pas/Répétition, comme montré dans l'illustration 2-13.

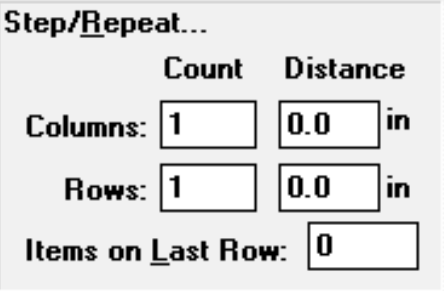

#### **Illustration 2-13**

L'exemple suivant vous éxplique en détail la fonction Pas et Répétition (voir l'illustration 2-13). Supposé que vous avez un motif de logo d'une largeur de deux pouces et d'une hauteur d'une pouce et que vous désirez broder deux colonnes chacune à cinq logos et une troisième colonne à deux logos, chaque colonne éloignée de l'autre d'un espace d'une demie-pouce (des mesures métriques sont aussi possibles).

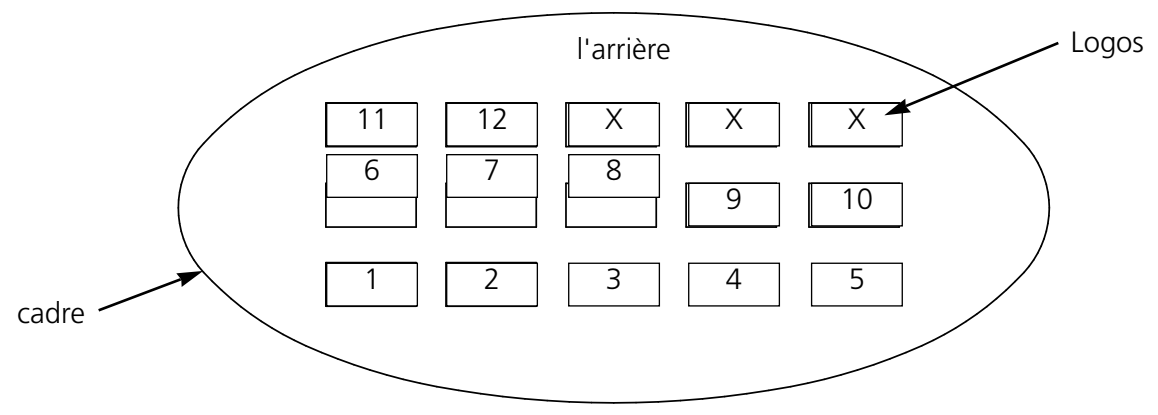

**Illustration 2-14**

Suivez ces instructions pour multiplier le motif:

- 1. Au-dessous du mot "Nombre", entrez 5 pour "Colonnes" et 3 pour "Lignes".
- 2. Au-dessous du mot "Distance", entrez 2.5 pour lignes et 1.5 pour colonnes.
- 3. Entrez 2 dans la case "Motifs sur dernière ligne".
- 4. Retournez au tableau de commande et confirmez sur la fonction "Centre du cadre".
- 5. Passez aux Options et sélectionnez "Centrage du motif".

Le résultat sera le même que montré dans l'illustration 2-14, avec le montif centré au milieu du cadre. Vous pouvez utiliser la fonction Pas et Répétition avec un motif quelconque et le multiplier autant de fois que possible à l'intérieur du cadre sélectionné.

### **Sécurité**

Cette fonction vous permet un accès limité à certaines parties du logiciel de service. Confirmez sur

"Avancées...", puis confirmez sur le mot "Sécurité". L'illustration 2-15 vous montre la fenêtre "Sécurité".

Afin d'ajuster le niveau de sécurité, entrez un mot de passe (disponible lors d'installation de la EMC 10/12) et appuyez sur Enter. Placez le curseur de flèche sur l'option désirée et confirmez une fois, puis, appuyez sur Enter ou confirmez sur la case "OK".

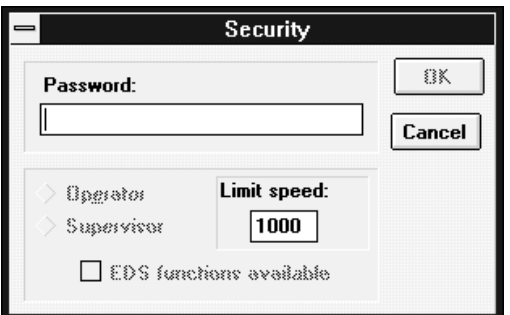

### **Illustration 2-15**

La fonction "Utilisateur" limite les options à celles nécessaires pour la broderie. Les fonctions de Service ne sont pas disponibles dans ce mode.

La fonction "Contrôleur" donne accès à toutes les fonctions utilisables. De plus, vous pouvez également fermer ou ouvrir les EDS III fonctions de motif et déterminer la vitesse de marche maximum.

### **Options**

La fenêtre "Options" (Illustration 2-16) donne accès à plusieurs réglages de service différents. Pour entrer dans la fenêtre "Options", confirmez sur la case "Options" sur le tableau de commande (Illustration 2-6). Il s'affiche une déscription des options. Pour rendre une option active ou inactive, confirmez sur la petite case à côté de l'option correspondante.

# **Activer limites de cadre**

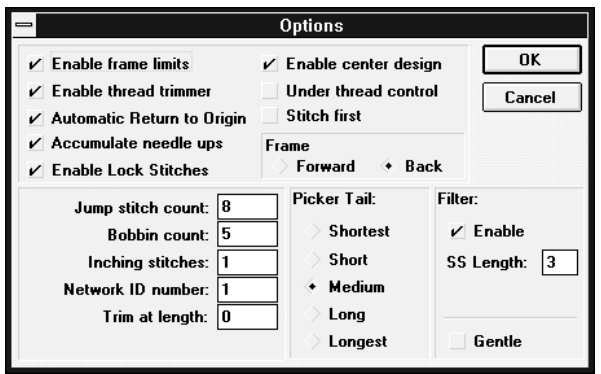

### **Illustration 2-16**

Cette option va empêcher la machine de broder à l'extérieur du cadre (ou bien pénétrer le cadre) comme elle contrôle les limites du cadre. La fonction est préréglée sur "ACTIF".

#### **Activer le coupe-fil**

Afin de couper le fil à la main, il faut invalider la fonction coupe-fil, puis la machine s'arrête pour chaque fonctions de coupe ainsi permettant l'utilisateur de couper le fil. Cette fonction rendre également inactive les ramasseurs de fil. La fonction est préréglée sur "ACTIF".

#### **Retour à l'origine automatique**

Cette fonction étant active, la machine retourne à la position d'origine une fois que le processus de broderie soit terminé. La fonction est préréglée sur "ACTIF".

#### **Accumulation de mouvements aiguille en haut**

Si l'aiguille se trouve en haut (après un coupe-fil) et le motif tient des points sautés (ou bien un déplacement à un nouveau point dans le motif), la machine convertit ces points en un seul mouvement sur X/Y. La fonction est préréglée sur "ACTIF".

#### **Activer points de fixation**

Au moment où le processus de broderie commence et le fil sort du tissu, la machine exécute un point de fixation. La fonction est préréglée sur "ACTIF".

#### **Activer centrer motif**

Cette fonction détermine que la position actuelle de l'aiguille représente le point central de la broderie. Etant inactive, le centre du motif est le point central. La fonction est préréglée sur "ACTIF".

#### **Dispositif de retenue du fil de canette (UTC)**

Cette fonction étant active, vous signale l'absence du fil de canette et arrête la machine automatiquement. La fonction est préréglée sur "ACTIF".

#### **Broder premièrement**

En dépendance du piquage du motif, il peut arriver qu'il y a des points de fixation à l'extérieur du motif. La fonction étant "ACTIF" (broder-et-déplacer) force l'aiguille à pénétrer le tissu à ce point. "INACTIF" (déplacer-et-broder) change le premier point à broder à un déplacement, puis l'aiguille brode au prochain point. La fonction est préréglée sur "INACTIF".

#### **Cadre en avance**

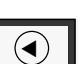

En appuyant et tenant appuyée la touche  $\Box$  permet à l'utilisateur de déplacer le cadre en arrière (aller en arrière point par point); La fonction "Cadre en avance" étant active, la pression de la touche cause un mouvement du cadre en avance. La fonction est préréglée sur "ARRIERE".

#### **Nombre de points sautés**

Cette fonction indique le nombre des points sautés consécutifs qui provoqueront un coupe-fil automatique. La machine exécute le coupe-fil avant qu'elle fasse les points sautés. Le nombre préréglé est de 8. Le nombre admissible est de 0 à 20 (0 rend la fonction inactive).

#### **Points sans fil de canette**

Le nombre de points que la machine va broder après avoir détecté l'absence du fil de canette. Le nombre préréglé est de 5. Le nombre admissible est de 0 à 50 (0 rend la fonction inactive).

#### **Points de commencement**

Le nombre de "points lents" que la machine va broder au début du processus de broderie avant qu'elle se mette à vitesse maximum. Le nombre préréglé est de 5.

#### **Numéro d'identification de réseau**

Si vous travaillez avec un serveur de réseau pour commander plusieurs machines à broder en même temps, cette fonction vous offre la possibilité d'assigner un numéro d'identification séparé à la EMC 10/12. Le numéro assigné doit être le même que celui indiqué comme numéro de machine dans le serveur EDS III.

#### **Couper longs points**

Une fonction du filtre. Provoque un coupe-fil à chaque point aussi long ou plus long que la valeur indiquée ici.

#### **Bout de fil au tacot**

Cette fonction vous permet de déterminer la longueur du bout de fil restant après une fonction coupe-fil.

#### **Filtre**

Convertit plusieurs points sautés en un seul point. Utilisez la fonction "Couper longs points" afin d'insérer des coupe-fils automatiques.

#### **Longueur PC**

Cette fonction détermine la longueur de point la plus courte, si la fonction "Filtre" est active.

#### **Délicat**

Cette fonction réduit la longueur de point maximum admissible pour une vitesse déterminée. Cela permet des mouvements du bâti plus lents, mais vous donne un meilleur résultat de broderie. A comparer avec le "lavage délicat" de votre machine à laver.

#### **Statistique**

La EMC 10/12 mémorise une grande diversité d'informations sur son service. Passez au tableau de commande,, confirmez sur "Avancées..." et confirmez sur "Statistiques". La fenêtre "Statistiques" s'ouvre comme montré dans l'illustration 2-17.

#### **Le journal trace:**

- quand la machine est mise en marche ou en arrêt
- les noms des motifs brodés
- le nombre des casse-fils
- la durée de service totale
- la durée de broderie totale
- la durée d'arrêt totale
- les intervalles entre les différents motifs
- le temps pour mémoriser et refaire des points
- un nombre moyen de points par minute

Vous pouvez faire apparaître ces informations selon les formats suivants:

"Séparé par équipe": Vous pouvez séparer toutes les statistiques de sorte que vous soyez à même de voir le temps de production respectivement le temps d'arrêt de chaque équipe ou utilisateur.

"Séparé par motif": Vous pouvez voir la durée de production respectivement la durée d'arrêt pour chaque motif brodé.

"Aujourd'hui": Cette fonction vous donne une liste qui ne montre que des informations collectées le jour courant.

"Semaine dernière": Cette fonction vous donne une liste qui ne montre que des informations collectées les derniers sept jours.

"Mois dernier": Cette fonction vous donne une liste qui ne montre que des informations collectées les derniers 30 jours.

Pour effacer le contenu du tableau des statistiques, confirmez sur "Effacer". Confirmez sur "Sortie" pour revenir au menu "Avancées...".

**Statistics Summary Report**  $\Box$  Separate by Shift  $\Box$  Separate by Design Save **Delete**  $\bullet$  Today Thread Breaks Last Week **Head Status Last Month** Exit

**Illustration 2-17**

#### **Déplacement immédiat**

Cette fonction vous donne la possibilité de déplacer le cadre coulissant (aussi appelé "bâti") par le clavier ou bien par l'option "Déplacement immédiat" (voir l'illustration 2-17).

Confirmez sur la case "Avancées..." du tableau de commande, au coin gauche en bas il y a une case "Déplacement immédiat". Au-dessous, il y a deux cases pour les coordonnées X/Y. Avec ceux-ci vous pouvez spécifier la position exacte où vous désirez déplacer le cadre coulissant.

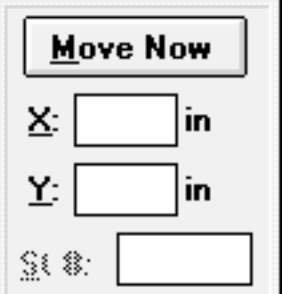

**Illustration 2-18**

Confirmez sur "Sortie" pour revenir au tableau de commande.

#### **Diverses fonctions supérieures et fonctions de service**

Certaines fonctions supérieures comme "Ramasseur de fil", "Mode de test", etc., ne sont pas d'usage quotidien pour les opérations de broderie. Néanmoins, ce chapître vous offre une brève explication de ces fonctions.

#### **Casse-fils**

Utilisée d'habitude pour des travaux d'entretien. Cette fonction vous montre quelles aiguilles ont subi des casse-fils, le nombre de casse-fils, etc.

#### **Ramasseur de fil**

Fonction utilisée pendant des travaux d'entretien. Elle vous permet d'exécuter une diversité de fonctions nécessaires pour tester le fonctionnement du ramasseur de fil. Voyez le manuel technique de la EMC 10/12 pour obtenir plus d'informations.

#### **Mode de test**

Fonction utilisée pendant les travaux d'entretien. Voyez le manuel de la EMC 10/12 pour obtenir plus d'informations.

#### **Coupe-fil**

Fonction utilisée en cas d'une interruption des opérations de broderie normales et si vous désirez provoquer un coupe-fil immédiat.

#### **Remise de la machine**

Cette fonction remet la machine à ses ajustages standards originaux.

#### **Réglage de tête**

Principalement utilisée pendant les travaux d'entretien et les procédures de lubrification habituelles. Voyez le manuel technique de la EMC 10/12 pour obtenir plus d'informations.

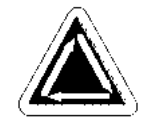

#### **Origine**

Déplace immédiatement le bâti à l'origine du motif actuellement brodé.

# **3. Cadres**

# **Préparation du matériel**

Que vous brodez sur des articles plats ou sur des articles tubulaires (comme des sweatshirts), ou sur des casquettes, il faut toujours mettre le matériel dans un cadre approprié. La EMC 10/12 dispose de la même diversité de cadres que toutes les machines faisant partie de la gamme de broderie de Melco.

# **Enserrage d'articles plats**

Chaque fois que vous enserrez des articles dans un cadre, veillez à ce que le matériel soit raide, sans plis et bien tendu. Veuillez suivre les instructions suivantes pour un enserrage correct:

- 1. Utilisez un cadre approprié pour le travail en question. Le motif doit passer bien dans le cadre laissant un petit espace entre le motif et le cadre, mais pas trop.
- NOTEZ: La fonction "Tracer" vous permet de vérifier si le motif passe bien dans le cadre. Voyez chapître 2 pour obtenir plus d'informations.
- 2. Mettez le cadre extérieur sur une surface plaine avec son collier de fixation montrant en haut. Veuillez voir aussi l'illustration 3-1.

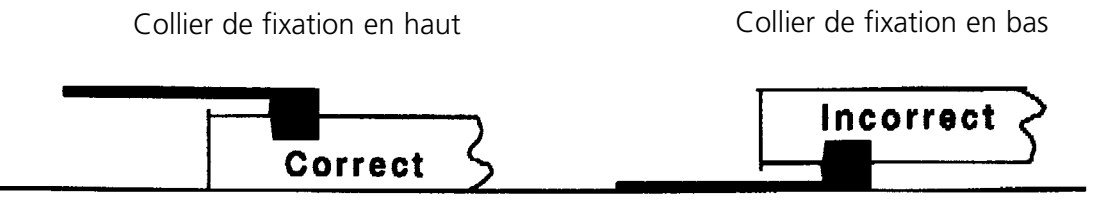

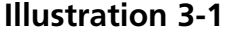

- 3. Déserrez la vis d'ajustage qui se trouve sur le cadre extérieur.
- 4. Placez le tissu de support sur le cadre. Assurez-vous qu'il est suffisant pour recouvrir toute la surface du cadre.
- 5. Mettez votre matériel au-dessus du tissu de support avec son côté droit vers le haut.
- NOTEZ: Beaucoup de gens préfèrent broder un échantillon d'essai avant de broder sur le vêtement même. Quoique cela ne soit pas nécessaire, un tel échantillon d'essai vous peut éviter des problèmes.
- 6. Pressez le cadre intérieur dans le cadre extérieur avec le vêtement et son tissu de support entre les deux. Fixez le matériel en tirant légèrement le tissu en excès à l'extérieur des cadres.
- NOTEZ: Si vous brodez sur la maille ou sur des matériaux de jersey, ne tirez pas trop le matériel. Ces matériaux se déforment facilement et distordent la broderie.

7. Serrez la vis d'ajustage sur le cadre extérieur. Le serrage de cette vis ne va pas enserrer le tissu, elle ne sert qu'à la fixation. Si vous serrez cette vis trop fort, vous risquez que le cadre marque un cercle permanent dans votre matériel.

# **Le cadre coulissant**

Le cadre coulissant consiste de rails en aluminium fixés aux moteurs d'entraînement. La plupart des cadres peuvent être montés sur le cadre coulissant, quand même, pour travailler avec des matériaux de grande taille et pour les cadres casquette, il faut utiliser un autre arrangement de cadre (ce qui est expliqué plus tard dans ce paragraphe).

#### **Comment fixer des cadres au cadre coulissant**

Pour fixer un cadre au cadre coulissant, vous ne devez que positionner le cadre de sorte que son collier de fixation se trouve sur le rail du cadre coulissant. Alignez les trous de montage avec les trous dans le collier de fixation et serrez fermément les vis à oreilles. N'essayez jamais d'installer un cadre sur le cadre coulissant pendant que la machine est en service.

N'utilisez pas de pinces ou d'autres outils pour serrer ces vis, sinon, vous risquez des endommagements. Utilisez une pièce de monnaie pour déserrer les vis si elles sont trop serrées pour les lâcher à la main.

**Illustration 3-2** cadres d'araignée de 7,9,12,15, et de 18cm cadres ronds de 7,9,12,15, et de 18cm cadre rond de 21cm cadre d'araignée de 21cm cadre rond de 25cm

L'illustration 3-2 vous montre les différentes combinaisons des cadres.

#### **Démontage du cadre coulissant**

Si vous désirez fixer des cadres casquettes ou si vous avez l'intention de broder sur des articles tubulaires ou de faire quelques ajustages de service, il faut démonter le cadre coulissant avant d'abaisser la table de travail. Ce travail ne doit être exécuté que par des utilisateurs qualifiés ou le personnel d'entretien.

- 1. Enlevez tous les cadres.
- 2. Appuyez sur la touche [FLECHE EN BAS] sur le clavier jusqu'à ce que le bout inférieur du cadre coulissant se trouve au devant de la table de travail et jusqu'il soit placé tout loin à droite de sorte que le moteur #1 Y de la table d'abaissement soit exposé.
- 3. En vous référant à l'illustration 3-3, enlevez les vis à six pans creux marquées par "A" du cadre coulissant (positionnées au-dessous de la station d'utilisateur). Il ne faut ni déserrer ni enlever d'autres vis ou écrous.
- 4. En vous référant à l'illustration 3-4, enlevez les deux vis à six pans creux marquées par "B" des supports de palier de l'axe Y. Il ne faut ni déserrer ni enlever d'autres vis à cet endroit. Répétez ces manipulations pour toutes les zones des supports de palier de l'axe Y.
- 5. En vous référant à l'illustration 3-5, enlevez les deux vis à six pans creux marquées par "C" sur le bout éloigné du cadre coulissant (positionnées au-dessous de la tête #12). Il ne faut ni déserrer ni enlever d'autres vis à cet endroit.
- 6. Poussez la partie déserrée du cadre coulissant à gauche et en avance jusqu'à ce qu'il ne repose que sur le front et sur le bout gauche de la table d'abaissement. N'enlevez pas le cadre coulissant de la table. Puis, vous pouvez abaisser la table avec le cadre coulissant encore en-dessus sans être dérangé par des cadres casquettes ou tubulaires.

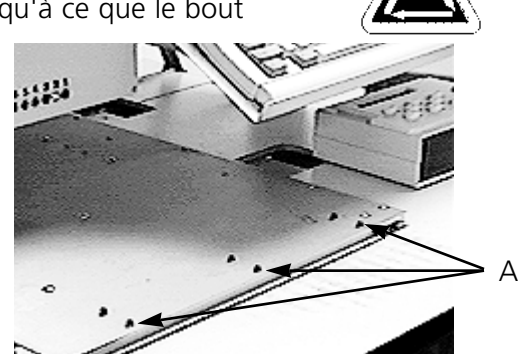

**Illustration 3-3**

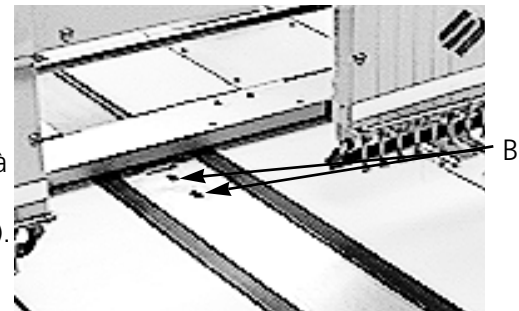

**Illustration 3-4**

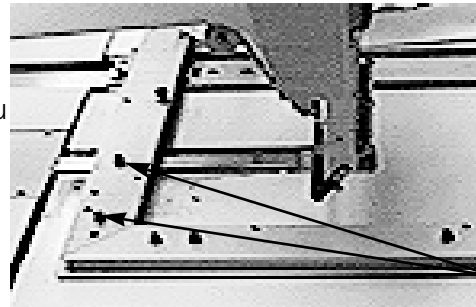

**Illustration 3-5**

C

# **Abaissement de la table**

Au-dessous de la table il y a une petite manivelle positionnée presque au milieu. Dépliez la manivelle et tournez-la en sens horaire pour abaisser la table. Si la table ne bouge pas libérément, vérifiez s'il y a des gênes. Continuez à tourner la manivelle jusqu'à ce que la table s'arrête à sa position la plus basse. Après, repliez la manivelle au-dessous de la table.

# **Articles plats de grande taille**

Le cadre coulissant vous permet de broder sur des articles qui sont trop grands pour passer dans un des cadres standards. L'illustration 3-6 vous montre une partie de la zone de travail maximum. Avec le cadre coulissant vous pouvez tirer des matériaux de grande taille tout le long de la largeur du cadre.

- NOTEZ: La table de travail doit être dans sa position la plus haute.
- 1. Afin d'installer le cadre coulissant, il faut enlever tous les cadres, les bras pour les articles tubulaires et tous **Illustration 3-6**
- les cadres casquette. 2. Les supports de pince consistent de quatre sections en aluminium. Montez la pince la plus courte au
- bout gauche du cadre coulissant et fixez-la avec les vis utilisées pour les cadres standards. 3. Attachez le support de pince arrière à l'arrière du cadre coulissant en alignant les trous utilisés d'habi-
- tude pour attacher les cadres standards. Fixez-le avec les vis utilisées pour les cadres standards.
- 4. Attachez le support de pince de devant sur le front du cadre coulissant. Il s'attache de la même manière que le support de pince arrière. Veuillez voir aussi l'illustration 3-6.
- 5. Mettez le tissu sur le cadre coulissant centré entre les supports de pince et les têtes de machine individuelles.
- 6. Commencez de l'arrière, poussez les crampons en bas au-dessus du support de pince arrière. Assurez-vous que les attaches de releveur ne montrent pas vers la zone de broderie (voir l'illustration 3-7).
- 7. Tendez fortement le tissu et poussez les crampons sur la barre du support de devant. Assurezvous que les attaches de releveur ne montrent pas vers la zone de broderie. Avec les crampons bien fixés, le tissu doit être raide et sans plis. Une fois positionné les crampons, vous pouvez commencer à broder-

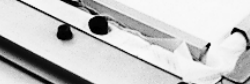

**Illustration 3-7**

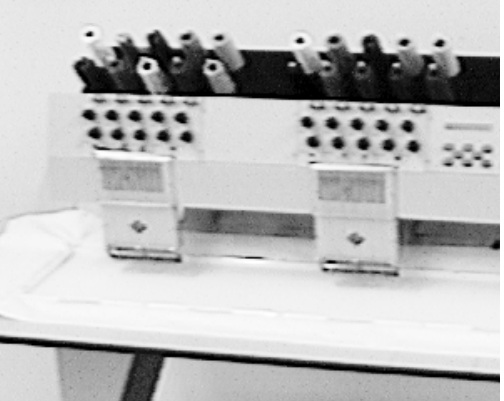

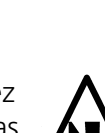
## **Articles tubulaires**

Pour des articles tubulaires (des taies d'oreiller, des manches de jaquettes, etc.) il faut utiliser le cadre tubulaire.

- NOTEZ: Enlevez le cadre coulissant et abaissez la table de travail au-dessous du bras cylindrique.
- 1. Utilisez le clavier pour centrer le cadre coulissant entre les têtes de machine.
- 2. Démontez la partie de devant du cadre coulissant et abaissez la table de travail (voir paragraphe précédant).
- 3. Attachez les bras de support du cadre tubulaire à la partie arrière du cadre coulissant. Utilisez quatre vis à oreilles pour chaque bras de support (voyez l'illustration 3-8).
- 4. Insérez les cadres en poussant les colliers latéraux au-dessous des crampons de ressort sur les bras de support. Le collier de fixation avec la rainure se met à droite (voyez l'illustration 3-9). Assurez que la rainure passe bien au goupille du bras de support et que les colliers de fixation sont bien sur leurs positions au-dessous des crampons de ressort.

**Illustration 3-8**

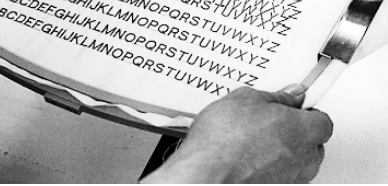

**Illustration 3-9**

## **Casquettes et visières**

Pour enserrer correctement des caquettes ou des visières, veuillez suivre les instructions citées cidessous:

NOTEZ: La table de travail doit être dans sa position la plus basse.

- 1. Insérez le cadre casquette dans la jauge de casquette.
- 2. Ouvrez le cadre casquette à l'aide du verrou à gauche et élevez-le de sorte qu'il reste sur l'ar- rêt à droite de la jauge.
- NOTEZ: Si vous utilisez un tissu de support, mettez le dans la casquette avant de placer la cas- quette dans le cadre.
- 3. Poussez le dessus de la casquette autour du cadre. Il faut que les côtés de la casquettes sont bien à l'intérieur des bouts extérieurs du cadre. Poussez la casquette sur le cadre le plus loin que possible. Pour la plupart des casquettes il faut tirer à l'extérieur le ruban de sueur de la casquette. S'il y a un ruban tressé sur la visière, tirez-le sur l'arrière de la casquette de sorte qu'il ne se trouve plus dans la zone de broderie.
- 4. Tirez les supports de visière (bandes élastiques) sur la visière. Tirez le front de la casquette fermément sur le cadre.
- 5. Fermez le recouvrement du cadre. Tirez la casquette aussi droit, sans plis et raide que possible.

## **Installation des cadres casquette**

L'ensemble d'un cadre casquette consiste de trois parties:

- Le cadre casquette (qui tient la casquette)
- Le ramasseur du cadre casquette (qui fixe le cadre casquette sur la machine)
- Les deux colliers de fixation qui sont montés à chaque bras cylindrique de la EMC 10/12 (tiennent le ramasseur du cadre casquette fermément sur place)

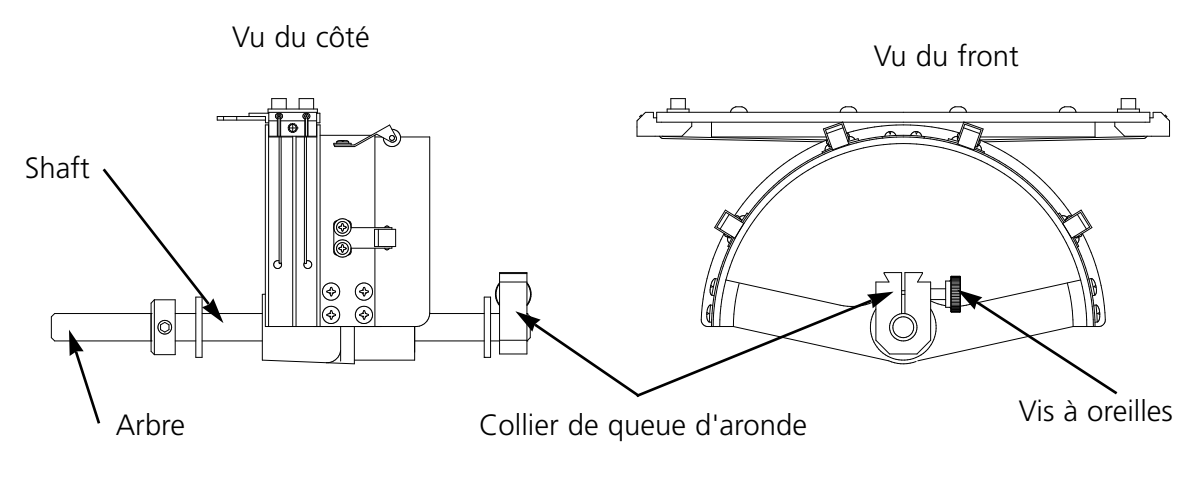

**Illustration 3-10**

1. Centrez l'ensemble du cadre coulissant dans les deux directions X et Y en utilisant les touches flèche du clavier.

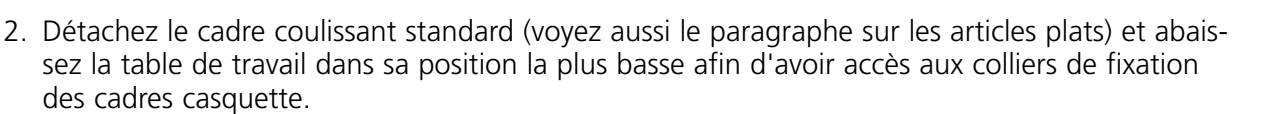

- 3. Cherchez les deux colliers de fixation se trouvant au-dessous du bras cylindrique #1:
	- Un collier de queue d'aronde au-dessous de la zone d'aiguilles.
	- Un collier avec un trou rond à l'arrière du bras cylindrique.
- 4. Lâchez la vis à oreilles sur le collier de fixation arrière.
- 5. Lâchez la vis à oreilles sur le collier de queue d'aronde.
- 6. Insérez l'arbre du cadre casquette dans le trou du collier de fixation arrière et insérez en même temps le collier de fixation de queue d'aronde dans le serrage de queue d'aronde.
- 7. Poussez l'arbre du cadre casquette dans le trou aussi loin que possible. Voir aussi l'illustration 3-11.
- 8. Serrez la vis à oreilles au collier de fixation arrière et au collier de queue d'aronde.
- 9. A l'arrière du cadre casquette, il se trouve le collier ramasseur. Ce collier de fixation passe bien sur les trous utilisés d'habitude pour attacher un cadre standard. Il est fixé par les mêmes vis à oreilles. Vérifiez si les vis sont serrées fermément.
- 10. Répétez ces manipulations pour toutes les têtes de machine qui vont broder sur des casquettes.

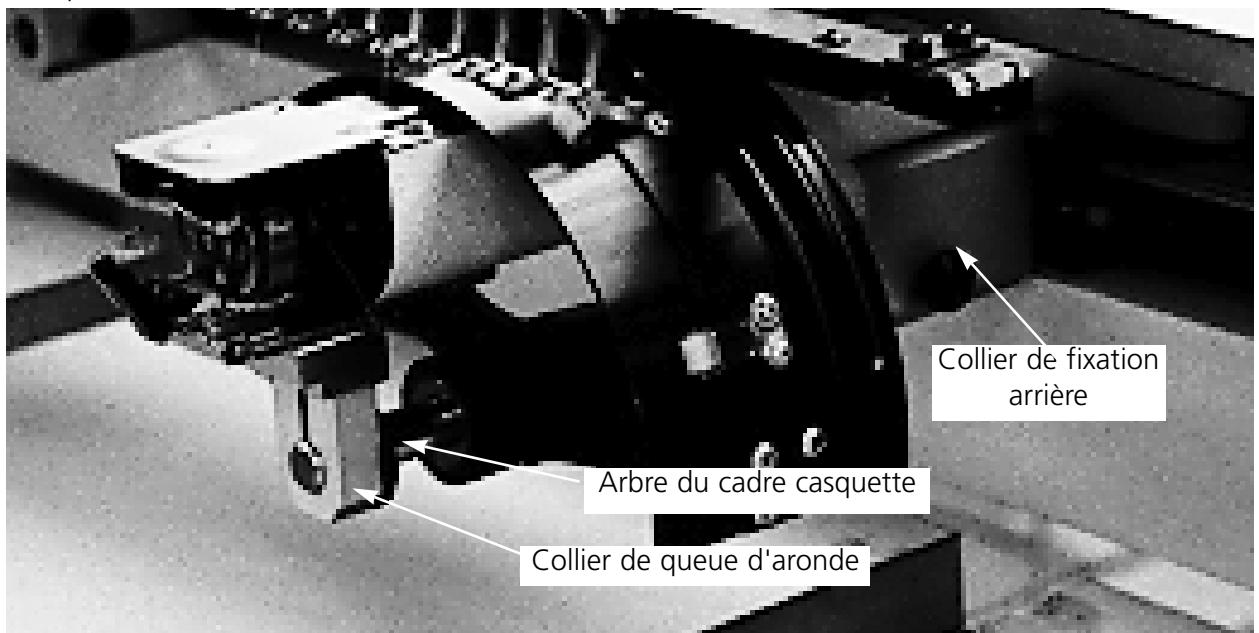

**Illustration 3-11**

## **Plaques d'aiguilles élevées**

Des plaques d'aiguille élevées peuvent améliorer la qualité de votre broderie sur casquette. Quand vous fixez les cadres casquette, la courbe du cadre laisse un espace additionnel entre la plaque d'aiguille et la casquette. Pour éliminer cet espace et pour garantir une bonne qualité de la broderie, il faut qu'un utilisateur qualifié ou le personnel d'entretien installe des plaques d'aiguille élevées comme décrit ci-dessous. Veuillez voir aussi l'illustration 3-12.

- NOTEZ: Si vous utilisez une plaque d'aiguille élevée, utilisez des plaques de distance pour élever le pied à broder.
- 1. Entrez dans le tableau de commande, confirmez sur "Avancées...", confirmez sur "Réglage de tête" et puis sur "Passer à Tête en haut".
- 2. Mettez la machine en ARRET.
- 3. Détachez le cadre coulissant et abaissez la table de travail.
- 4. Enlevez les deux vis qui fixent chaque plaque d'aiguille standard et remplacez les plaques d'aiguille standards par des plaques d'aiguille élevées.
- 5. Enlevez le recouvrement inférieur du front de chaque tête. Il n'est pas nécessaire d'enlever le fil.
- 6. A l'aide d'un petit tournevis plat, poussez la plaque de distance standard au bout supérieur du ramasseur du pied à broder (voir l'illustration 3-12).

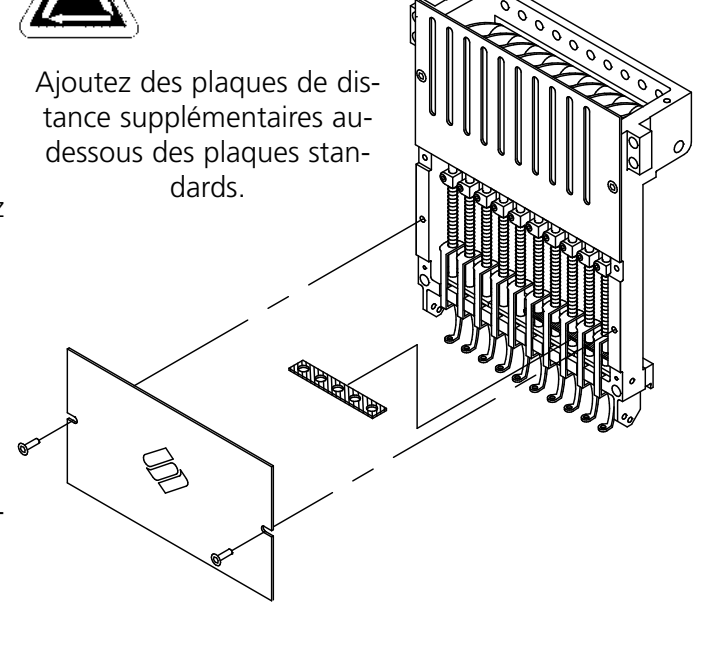

**Illustration 3-12**

7. Les plaques de distance sont disponibles en deux différentes épaisseurs: 0.020" et 0.040". Chaque plaque de distance a cinq trous qui vont couvrir la moitié des aiguilles de chaque tête de machine. Les plaques d'aiguille élevées sont de 0.090" plus hautes que les plaques d'aiguille standards. Pour cette raison il faut ajouter deux plaques de distance sur les deux côtés de chaques tête de machine.

- 8. Avant d'installer les plaques de distance, il faut les couper sur un côté avec des ciseaux. Veuillez voir aussi l'illustration 3-13 qui vous montre les parties à couper.
- 9. Poussez la plaque de distance (avec le côté coupé montrant vers le haut) entre les barres des pieds à broder et les barres des ramasseurs d'aiguille (audessous d'une plaque non-coupée, si possible). Utilisez un petit tournevis plat pour pousser la

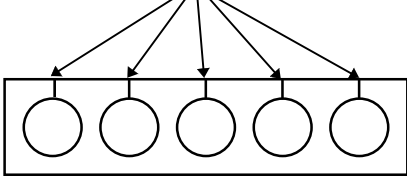

**Illustration 3-13**

plaque de distance au-dessus des barres du ramasseur d'aiguille.

- 10. Remettez la machine en MARCHE au moment où toutes les têtes de machine sont équipées de plaques de distance.
- 11. Utilisez le clavier pour déplacer les aiguilles à l'aiguille #3.
- 12. A partir de la fonction "Superieures...", confirmez sur "Service", "Réglage de tête" et "Point mort inférieur".
- 13. Vérifiez s'il y a un espace de 0,030 à 0,050" entre le pied à broder et la plaque d'aiguille. En cas de besoin, ajoutez ou enlevez la combinaison nécessaire des plaques de distance de 0,020 ou 0,040 afin d'obtenir l'espace approprié.
- NOTE: Une surpression du pied à broder peut endommager les ressorts et affecter la qualité de la broderie.
- 14. Confirmez sur "Avancées...", et puis "Tête en haut". Utilisez le clavier pour déplacer les aiguilles à l'aiguille #8, puis répétez les manipulations #12 et #13.
- 15. Remplacez les recouvrements des boîtes d'aiguilles une fois que tous les ramasseurs des pieds à broder sont équipés de plaques de distances.

Si vous désirez retourner à la broderie d'articles plats ou tubulaires, refaites les manipulations mentionnées ci-dessus par ordre inverse afin d'enlever les plaques d'aiguille élevées et les plaques de distances additionnelles.

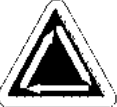

Cette page a été intentionellement laissée blanche.

# **4. Méthodes de récupération**

Ce chapître vous montre comment dépanner des dérangements de service tels que des casse-fils, des points omis, des défaillances mécaniques et des pannes de courant. Il faut que les utilisateurs de la machine ainsi que le personnel d'entretien participent à une formation additionnelle approuvée par Melco avant d'effectuer les travaux d'entretien de la 6 8 ⋹ machine.

## **Interrupteur casse-fil**

Chaque tête de machine dispose d'un interrupteur casse-fil qui se trouve au-dessous des tendeurs et qui montre les différentes

positions  $\angle$  (MARCHE),  $\angle$  (AUTO), and (ARRET) (voir l'illustration 4-1). Cet interrupteur contrôle si la tête individuelle brode quand elle passe par le motif.

## **Indicateur casse-fil LED**

**Illustration 4-1**

Ø

@ <del>(</del>

⋹

⋹

A côté de chaque interrupteur casse-fil il y a une indication LED jaune qui donne un signal en cas d'un casse-fil. (voir l'illustration 4-1). Si un casse-fil est détecté, le LED de la tête de machine en question sera illuminé pour montrer où le casse s'est passé. Un LED clignottant indique un casse-fil de dessous pendant qu'un LED constamment lumineux indique un casse-fil de dessus.

## **Fonctions de cadre**

La fonction "Cadre en arrière" ou "Cadre en avance" permet des mouvements de cadre en avance ou en arrière suivant les contours du motif. Changez la direction de cadre dans le menu "Options". Après avoir arrêté la machine, appuyez sur  $\mathbf{C} \cup \mathbf{I}$ , comme décrit ci-dessous, pour passer par le motif.

Appuyez sur  $\lfloor \circledcirc \rfloor$  jusqu'à ce que le cadre se déplace d'un point en avance ou en arrière. Puis, relâchez la touche.

 $\bigcap$ 

Pressez et tenez la touche  $\lfloor \circledcirc \rfloor$  jusqu'à ce que le cadre se déplace de quelques points. Relâchez la touche.

 $\bigcap$ 

Pressez et tenez la touche l  $\heartsuit$  | pour environ cinq secondes, puis relâchez-la. Le cadre va continuer à se déplacer jusqu'à ce que  $\lfloor \circledcirc \rfloor$  soit pressée ▲

encore une fois.

S'il y a des points qu'il faut broder de nouveau, mais seulement par la tête numéro 2, faites comme suit:

- 1. Déplacez le cadre en arrière jusqu'à l'endroit où il faut broder de nouveau.
- 2. Mettez l'interrupteur casse-fil de la tête 2 sur la position  $\Box$ .
- 3. Laissez toutes les autres têtes sur la position  $(\infty)$
- 4. Appuyez sur  $\Box$  et brodez de nouveau la zone en question.
- 5. Au moment où vous arrivez à l'endroit où vous avez appuyez sur  $\mathbb{Q}$  toutes les autres têtes se mettront en marche aussi.
- 6. Repositionnez l'interrupteur de casse-fil de la tête 2 à  $\left(\infty\right)$ .

## **Récupération en cas d'une panne de courant**

La fonction "Recupération en cas d'une panne de courant" vous permet de reprendre la broderie d'un motif après que la machine ait subi une panne de courant. Veuillez suivre les instructions suivantes pour reprendre la broderie:

- 1. Mettez l'interrupteur de courant principal sur MARCHE et attendez jusqu'à ce que le logiciel soit entièrement chargé.
- 2. Si vous voyez une ligne d'information qui lit "Index de couleurs inactif", utilisez le clavier  $\sqrt{ }$ pour déplacer les boîtes d'aiguilles jusqu'à ce que l'aiguille étant active au moment de la panne de courant soit de nouveau l'aiguille sélectionnée. Si les boîtes d'aiguilles ne peuvent pas être déplacées par le clavier, vous devez les déplacer manuellement. Veuillez voir aussi les instructions "Ajustage manuel de l'index de couleurs" que vous trouverez plus loin dans ce chapître.

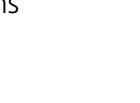

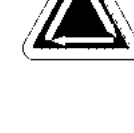

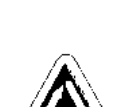

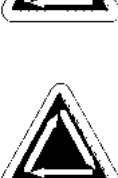

5. La machine devrait retourner au dernier point brodé avant la panne de courant et vous permettre de reprendre la broderie à partir de ce point.

3. Au cas où l'index de couleurs est ajusté correctement, mais vous voyez l'information "Pas à tête en haut", confirmez sur "Avancées..." et puis sur "Passer à Tête en haut".

- NOTE: Afin de maximiser votre capabilité de récupérer la broderie après une panne de courant, les motifs devraient être mémorisés sur le disque dur et le réglage quotidien devrait comprendre "Centre de cadre", "Activer centrer motif" et "Retour à l'origine automatique". Quoiqu'elles ne fassent pas partie de la "Récupération en cas d'une panne de courant", ces trois fonctions vous permettent d'exécuter une récupération "manuelle", si la procédure ne fonctionne pas.
- 6. Si la procédure de l'option "Récupération en cas d'une panne de courant" ne fonctionne pas:

Sélectionnez "Centre de cadre", puis rechargez votre motif. Utilisez la fonction "Cadre en

avance" jusqu'à ce que vous arriviez au dernier point brodé au moment de la panne de courant et continuer à broder à ce point. Si vous connaissez le nombre de points, utilisez la fonction "Passe au point".

## **Ajustage manuel de l'index de couleurs**

Au cas où l'information "Index de couleurs inactif" s'affiche et un déplacement des boîtes d'aiguilles ne peut pas être effectué à l'aide du clavier, ajustez l'index de couleurs manuellement. Dans le jeu d'outils vous trouverez un outil spécial pour ce travail.

- 1. Quand la machine est mise en MARCHE et arrêtée, insérez l'outil de l'index de couleurs dans le trou à droite de la boîte de changement de couleur (voir l'illustration 4-2).
- 2. Tournez l'arrière de l'outil lentement en avant et en arrière pendant que vous observez les LEDs au front.
- 3. Au moment où il s'allume un des LEDs, vous êtes bien à l'index de couleurs.

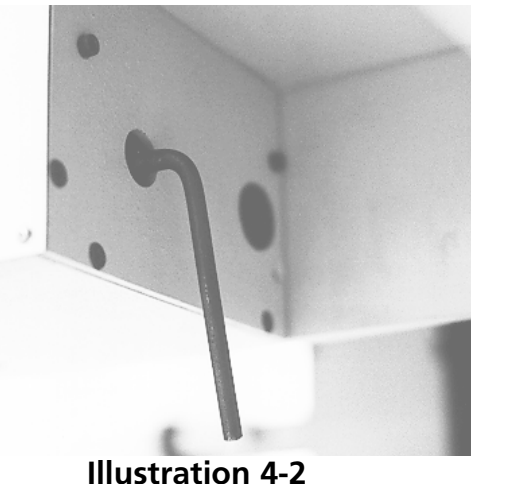

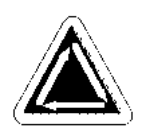

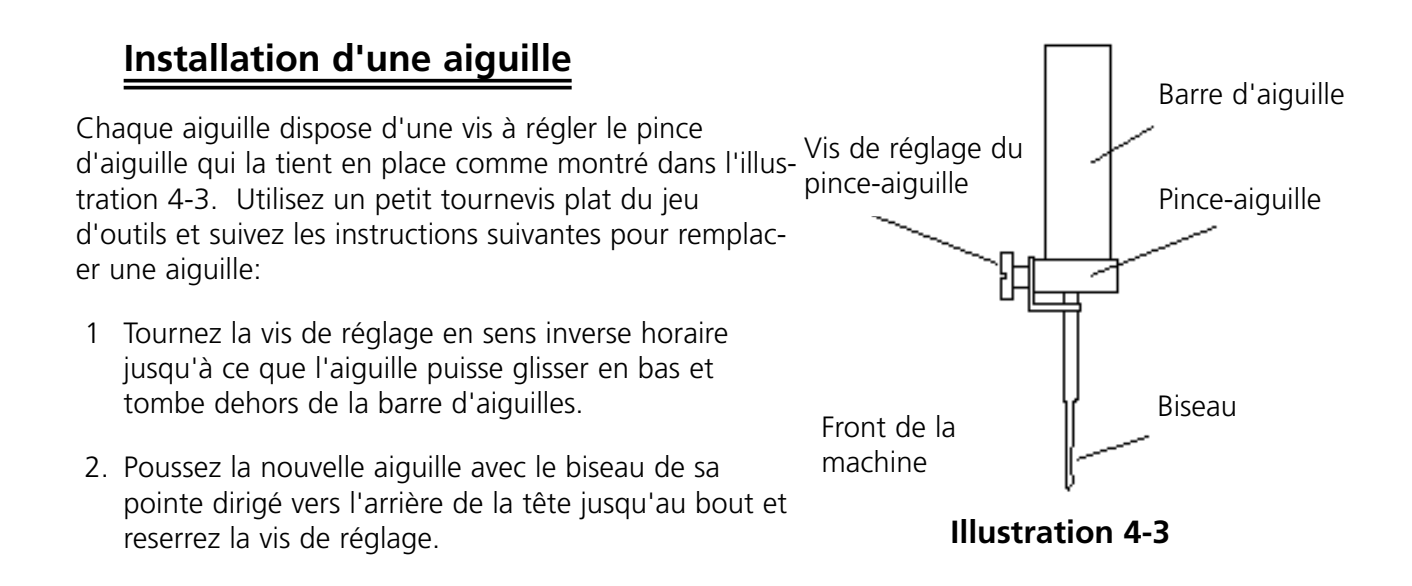

# **5. Entretien**

Ce chapître décrit l'entretien de la machine. Toutefois, il faut absolument que les utilisateurs de la machine ainsi que le personnel d'entretien participent à une formation additionnelle approuvée par Melco avant qu'ils puissent effectuer les travaux d'entretien de la machine.

## **Nettoyage**

#### **Surfaces extérieures**

Veuillez nettoyer toutes les surfaces en plastique une fois par mois avec un tissu mou et propre, un détergent doux et avec de l'eau. Tordez le tissu avant d'essuyer les surfaces. Faites attention de ne pas mettre de l'eau ou d'autres liquides à l'intérieur de la machine ou d'autres surfaces mécaniques.

NOTEZ: Si vous versez de liquide par hazard, essuyez le liquide d'excès avec un tissu propre et sec et attendez jusqu'à ce que la machine soit complètement séchée avant de la mettre en marche.

#### **La zone autour de la navette rotative**

- 1. Nettoyez cette zone une fois par semaine après avoir coupé le courant par ARRET.
- 2. Dévissez les 2 vis de la plaque d'aiguille pour l'enlever.
- 3. Nettoyez la zone en dessous avec la brosse qui est délivrée avec le jeu d'outils de l'utilisateur.

#### **Les dispositifs coupe-fil**

- 1 Nettoyez les dispositifs coupe-fil une fois par semaine après avoir coupé le courant par ARRET.
- 2. Utilisez une petite brosse pour les libérer de fil et de poussière.

#### **Genius Track Ball - Bille de commande**

- La bille de commande Genius qui se trouve dans le clavier de l'ordinateur doit être régulièremt nettoyée pour garantir un fonctionnement parfait. Suivez les instructions ci-dessous pour nettoyer la bille de commande.
- 1. Mettez vos ongles dans les rainures de l'anneau qui se trouve autour de la bille et tournez-le en sens inverse horaire par 45 degrés. L'anneau va déserrer.
- 2. Tournez la bille. Puis, la bille et l'anneau devraient sortir. Placez-les à côté.
- 3. Soufflez toute la poussière et toute impureté de l'ouverture à l'aide de la boîte d'air comprimé.
- 4. Utilisez un tampon d'ouate de coton trempé d'isopropanol pour nettoyer les billes de gomme.
- 5. Nettoyez la bille de commande avec de l'alcool et remettez-la dans sa place. Remontez l'anneau pour fixer la bille.

# **Lubrification**

Suivez ce programme de lubrification afin de prolonger la vie utile de votre machine. Tous les outils nécessaires se trouvent dans le jeu d'outils de l'utilisateur.

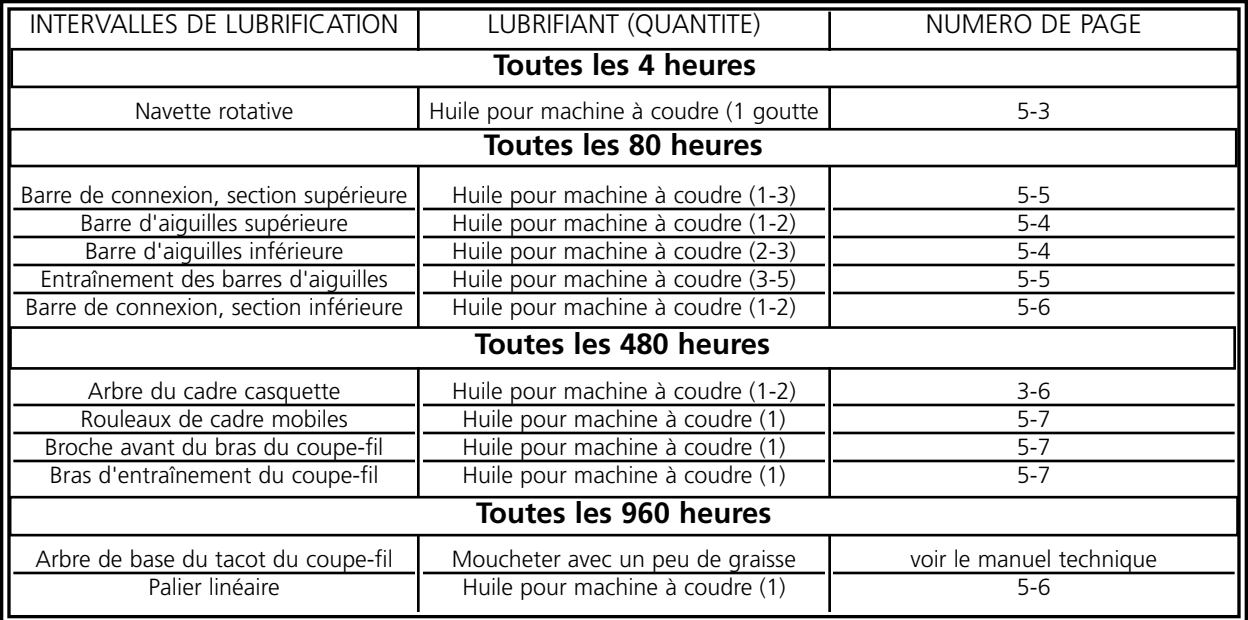

#### **Lubrification de la navette rotative**

- 1. La machine étant arrêtée, regardez au-dessous de la table à broder pour obtenir accès à la zone de la navette rotative.
- 2. Enlevez les canettes et les boîtes de canette de l'ensemble de la navette.
- 3. Confirmez sur "Supérieures...," puis sur "Service".
- 4. Confirmez sur "1 Rev" ou "A Tête en haut" et puis sur "Centre en bas" pour placer l'aiguille à sa position la plus basse. Cela va tourner l'ensemble de la navette rotative dans la bonne position pour la lubrification.
- 5. Mettez de l'huile sur la navette comme montré dans l'illustration 5-1.

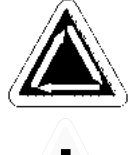

- 6. Confirmez sur "Tête en haut".
- 7. Remettez les canettes et les boîtes de canette dans l'ensemble de la navette.

**Attention! Si vous utilisez un lubrifiant en spray, veillez à ce que l'huile ne soit pas mis sur le régulateur de fil au-dessus du crochet, sinon le régulateur de fil risque de ne plus fonctionner proprement.**

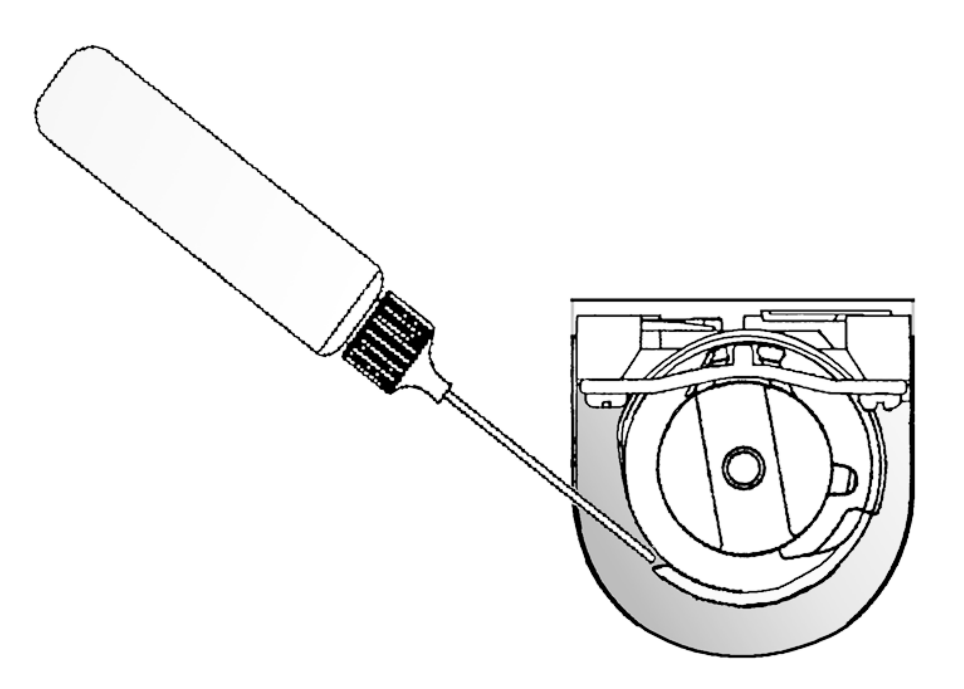

## **Lubrification de la barre d'aiguilles**

Les barres d'aiguilles doivent être lubrifiées sur les bouts inférieurs et supérieurs. Vous avez accès aux barres d'aiguilles de chaque tête de machine du front de la boîte d'aiguilles. Observez les rainures pour les releveurs. Regardez dans les rainures, et juste à la droite, vous verrez les barres

d'aiguilles. N'essayez pas de lubrifier sans avoir arrêté la machine.

1. Afin de lubrifier la zone supérieure, placez la tube d'huile par la rainure et mettez une ou deux gouttes d'huile sur chaque barre d'aiguilles sur la partie montrée dans l'illustration 5-2. A répéter pour toutes les douze têtes de machine.

NOTEZ: Comme la tube d'huile est un peu courbée, vous pouvez facilement gagner accès aux barres d'aiguilles.

- 2. Afin de lubrifier la zone inférieure, utilisez le clavier pour déplacer les boîtes d'aiguilles à l'aiguille #10.
- 3. De l'arrière de la boîte d'aiguilles, mettez une ou deux gouttes d'huile sur les barres d'aiguilles une à six sur les parties montrées dans l'illustration 5-3. A répéter pour toutes les têtes de machine.
- 4. Déplacez la boîte d'aiguilles à l'aiguille #1 à l'aide du clavier.
- 5. De l'arrière de la machine, mettez une ou deux gouttes d'huile pour machine à coudre sur les barres d'aiguilles sept à dix. A répéter pour toutes les têtes de machine.

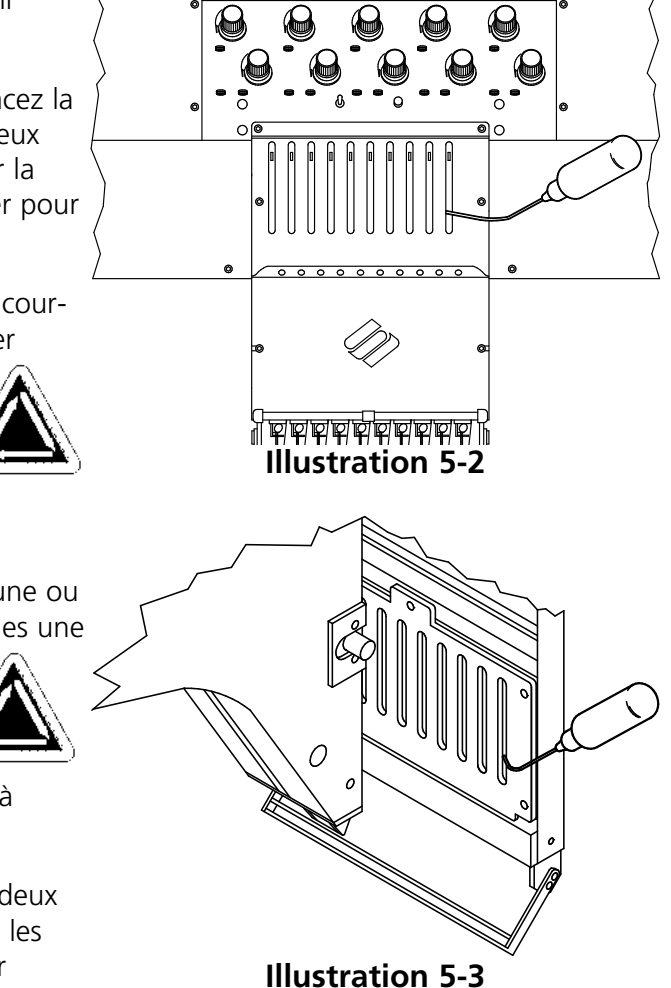

### **Lubrification du ramasseur de la barre d'aiguilles**

N'essayez jamais de lubrifier sans avoir arrêté la machine.

- 1. Déplacez les boîtes d'aiguilles à l'aiguille #1 à l'aide du clavier.
- 2. Vous avez accès à la rainure de lubrification par les trous avec les douilles rouges sur les plaques qui se trouvent entre les têtes.
- 3. Cherchez la rainure de lubrification en haut, à droite du guide de palier linéaire. Mettez trois à cinq gouttes d'huile pour machine à coudre dans les rainures des têtes de machine 1-12.
- 4. Déplacez les boîtes d'aiguilles à l'aiguille #10 à l'aide du clavier.

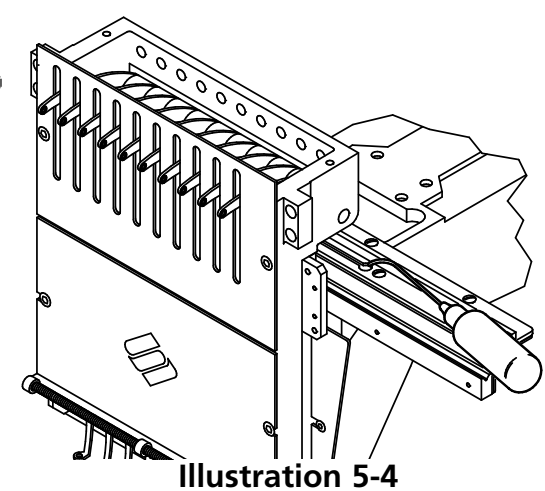

**Illustration 5-5**

 $\circ$ 

5. Cherchez la rainure de lubrification en haut, à gauche du guide de palier linéaire. Mettez trois à cinq gouttes d'huile pour machine à coudre dans les rainures des têtes de machine 1-12.

#### **Lubrification de la barre de connexion supérieure**

- 1. Déplacez la boîte d'aiguilles à l'aiguille #1 à l'aide du clavier.
- 2. L'illustration 5-5 vous montre le trou de lubrification à l'intérieur de la machine. Afin d'obtenir accès au trou, insérez la boîte à l'huile par le trou  $\overline{\circ\circ\circ\circ\circ\circ\circ}$ avec la douille rouge au front du palier. Si nécessaire, utilisez une lampe de poche.
- 3. Confirmez sur "Avancées...", puis sur "Service", puis "1 Rev ou à Tête en haut", et après "Centre en bas à Réglage de navette". Cela va tourner l'axe Z dans la bonne position pour gagner accès au trou de lubrification.

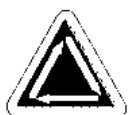

4. Utilisez une petite lampe de poche pour voir le trou de lubrification.

 $0<sub>o</sub>$ 

### **Lubrification de la barre de connexion inférieure**

N'essayez pas de lubrifier sans avoir arrêté la machine.

1. Déplacez les boîtes d'aiguilles à l'aiguille #10 à l'aide du clavier.

2. Confirmez sur "Avancées...", puis sur "Service", puis "1 Rev" ou "A Tête en haut", et après "Centre en bas". Cela va tourner l'axe Z dans la bonne position pour gagner accès au trou de lubrification.

3. Au bout gauche de la machine (tête #12, au point le plus éloigné de la station de l'utilisateur),

utilisez une petite lampe de poche pour regarder à

travers du trou marqué rouge. Vérifiez si le trou de lubrification inférieur est bien aligné (voir l'illustration 5-6).

4. A répéter pour toutes les têtes de machine.

#### **Lubrification du palier linéaire**

- 1. Déplacez la boîte d'aiguilles à l'aiguille #1 à l'aide du clavier.
- 2. L'illustration 5-7 montre la trace du palier, les plaques étant enlevées. Insérez la boîte à l'huile à travers le trou avec la douille rouge afin de gagner accès à cette trace.
- 3. Mettez une goutte d'huile sur la trace du palier linéaire. A répéter pour toutes les têtes de machine.
- 4. Déplacez la boîte d'aiguilles à l'aiguille #10 à l'aide du clavier.
- 5. Mettez une goutte d'huile sur la trace du palier linéaire. A répéter pour toutes les têtes de machine.

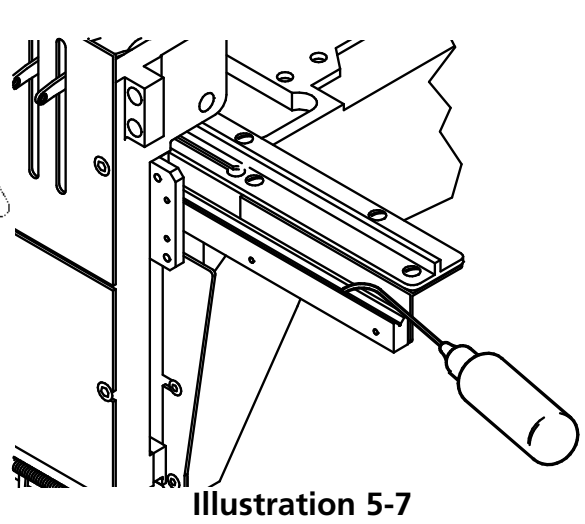

**Illustration 5-6**

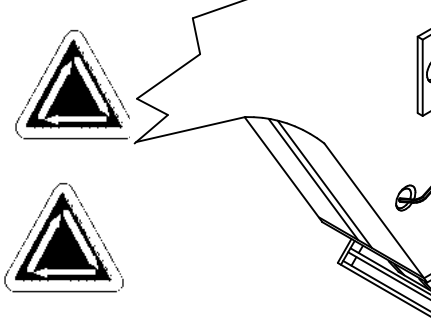

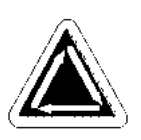

### **Le devant du coupe-fil**

Après avoir coupé le courant en mettant la machine en ARRET, enlevez la plaque d'aguilles pour gagner accès au dispositif coupe-fil comme montré dans les illustrations 5-8, 5-9 et 5-10. Lubrifiez ces parties en mettant une goutte d'huile pour machine à coudre dans chacun des endroits indiqués toutes les 40 heures de service.

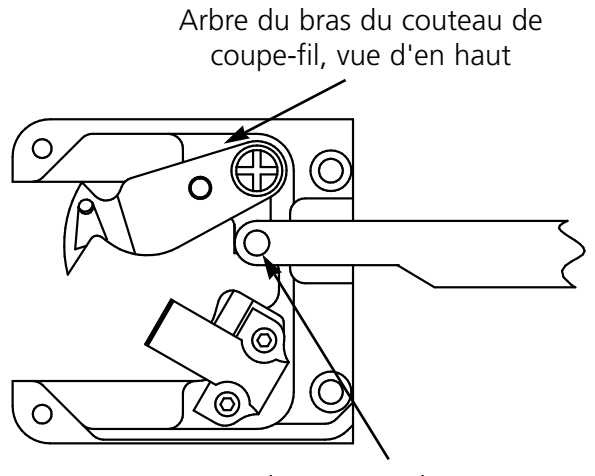

Bras du couteau de coupefil, broche de devant

**Illustration 5-8 Illustration 5-9**

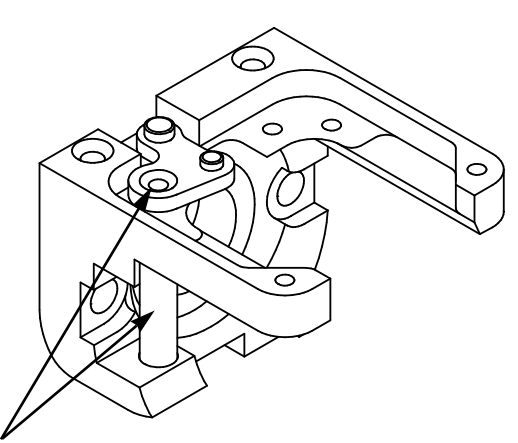

Arbre du bras du couteau de coupe-fil, vue de côté (lubrifiez les deux points indiqués)

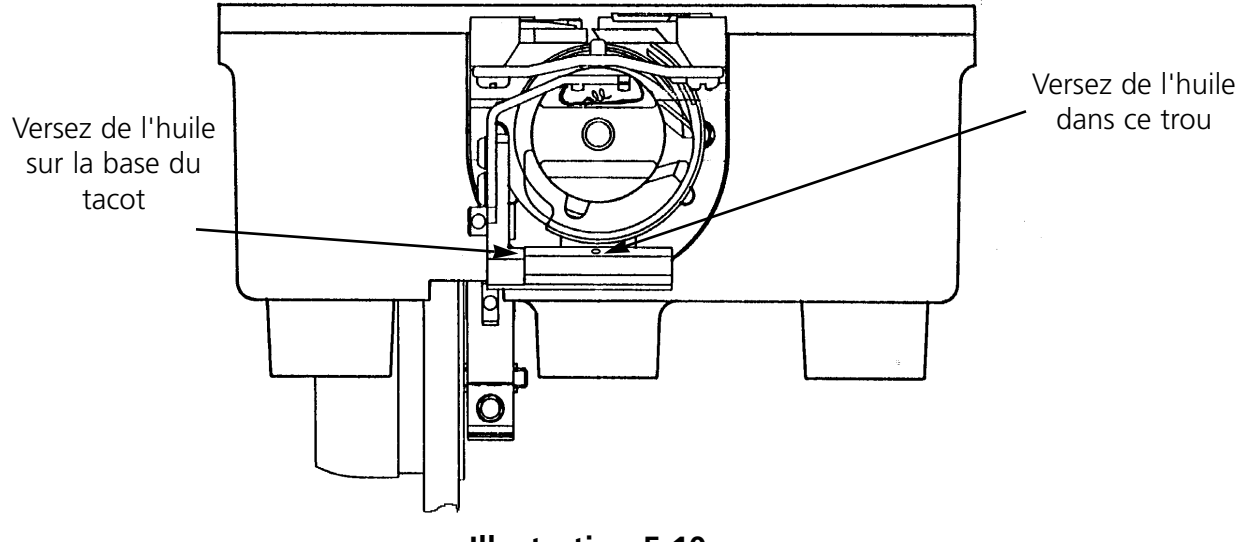

#### **La came du coupe-fil**

Il faut lubrifier la came du coupe-fil tous les six mois. Veuillez voir le manuel technique de la EMC 10/12 comment gagner accès à la came du coupe-fil.

## **Ajustages**

## **Ajustage de la profondeur d'aiguille**

Le réglage de la profondeur d'aiguille se réfère à la relation entre le trou de l'aiguille et la navette rotative au moment où l'aiguille se trouve à sa position la plus basse. A cause de la grande gamme de types d'aiguille acceptables, la distance entre le trou de l'aiguille et la navette rotative peut varier de façon qu'une profondeur d'aguille incorrecte pourrait provoquer des points omis ou des coupes du fil. Suivez les instructions suivantes pour ajuster la profondeur d'aiguille:

- 1. Déterminez auprès de quelles têtes de machine il faut ajuster la profondeur d'aiguille et enlevez tous les fils des aiguilles.
- 2. Enlevez le cadre coulissant et abaissez la table.
- 3. Enlevez les deux vis et la plaque d'aiguille.
- 4. Déplacez l'aiguille #1 de la tête #1. La barre d'aiguille étant tout en haut, remplacez l'aiguille #1 par la goupille de profondeur d'aiguille (du jeu d'outils). Montez le bout biseauté vers le haut.
- 5. Enlevez la boîte de canette de l'ensemble de la navette rotative.
- 6. Confirmez sur "Avancées...", puis sur "Service", puis "1 Rev" ou "A Tête en haut", et après "Centre en bas". Cela va déplacer l'aiguille à sa position la plus basse.

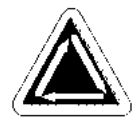

- 7. Enlevez le recouvrement de la boîte d'aiguilles.
- 8. Insérez la jauge de profondeur d'aiguille dans le panier de la navette rotative.
- 9. Utilisez une clé mâle hexagonale de 2,5mm pour déserrer la broche de connexion de la barre d'aiguilles.
- 10. Poussez la barre d'aiguilles en haut ou en bas jusqu'à ce que la pointe de la goupille de profondeur d'aiguille prenne contact avec la jauge de profondeur d'aiguille. Si la barre d'aiguille a été tordue, replacez-la à sa rotation originale.
- 11. Tenez la barre d'aiguille en place et reserrez la vis à serrage de la barre d'aiguilles (voir l'illustration 5-11).
- 12. Replacez l'aiguille, enlevez la jauge de profondeur d'aiguille et remontez la boîte de canette.
- 13. Répétez ces manipulations pour toutes les autres aiguilles qui nécessitent un ajustage.

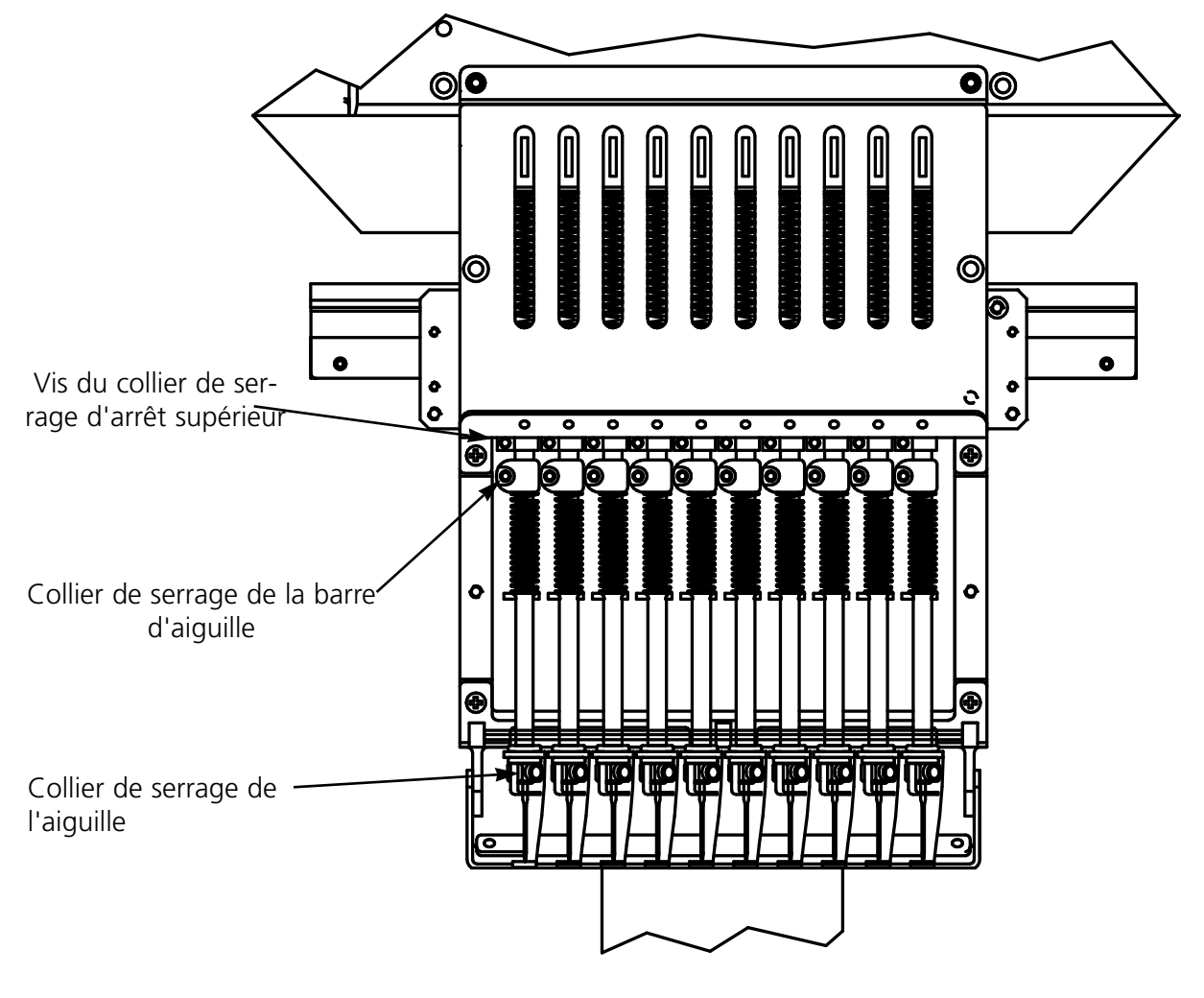

**Illustration 5-11**

## **Contrôle du réglage de la navette**

- 1. Installez une nouvelle aiguille de sorte qu'on puisse évaluer mieux le positionnement de l'aiguille/la pointe de la navette.
- 2. Enlevez les deux vis et la plaque d'aiguille.
- 3. Confirmez sur "Avancées...", puis sur "Service", puis "1 Rev" ou "A Tête en haut".
- 4. Confirmez sur "Centre en bas", puis sur "Réglage de navette". Vérifiez que l'écran montre 201 degrés.

La pointe de la navette doit être alignée directement derrière l'aiguille avec un espace de 0,002 à 0,008" (voir l'illustration 5-12).

## **Réglage de la navette**

S'il faut ajuster le réglage de la navette, veuillez suivre les instructions ci-après et voir les illustrations 5-12 et 5-13.

- 1. Confirmez sur "Avancées...", puis sur "Service". Après, confirmez trois fois sur "Réglage de navette". Déserrez la première vis à droite. Confirmez de nouveau trois fois sur "Réglage de navette" et déserrez la seconde vis à la droite.
- 2. Confirmez sur "1 Rev" ou sur "A Tête en haut" et puis sur "Centre en bas". Toutes les 12 têtes doivent avoir une aiguille en bas. Sinon, répétez les manipulations jusqu'à ce que cela soit fait. Il faut ajuster le réglage de la navette sur toutes les têtes en même temps. **Illustration 5-13**
- 3. Déserrez la troisième vis de fixation (maintenant accessible de la droite) et laissez-la serrée à main.
- 4. Voyez à ce que la goupille de sécurité tienne encore le panier intérieur de la navette rotative comme montré dans l'illustration 5-13. Si le panier intérieur bouge, il peut arriver qu'une aiguille se casse ou que la navette soit endommagée.
- 5. Positionnez la pointe de la navette directement derrière l'aiguille. L'indentation pour la goupille de sécurité devrait être directement devant l'aiguille. Tenez la navette dans cette position.
- 6. Poussez l'ensemble de la navette en avance ou en arrière jusqu'à ce que vous obteniez un espace de 0,002 à 0,008" entre l'ensemble de la navette et l'aiguille (comme décrit ci-dessus).

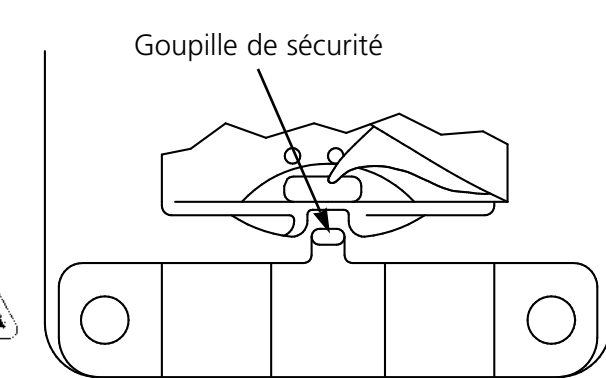

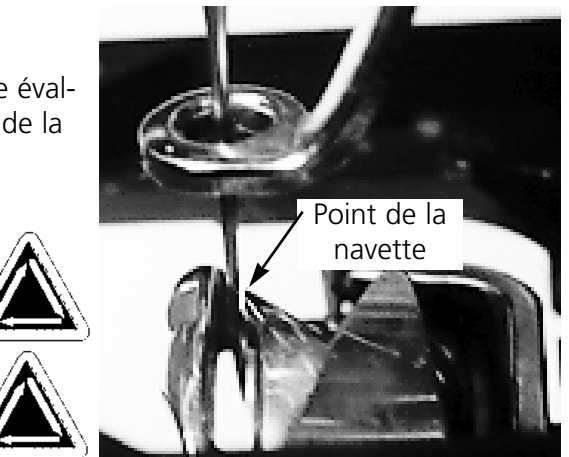

**Illustration 5-12**

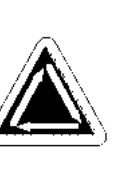

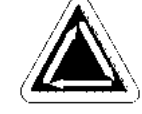

- 7. Une fois que l'espace est correct, serrez les vis. Utilisez la commande de "Réglage de navette" comme expliqué dans les points un et deux afin d'avoir accès à toutes les vis.
- 8. Confirmez sur "1 Rev" ou "A Tête en haut".
- 9. Confirmez sur "Centre en bas", puis sur "Réglage de navette".
- 10. Vérifiez tous les ajustages effectués et répétez quelques manipulations, si´nécessaire.
- 11. Replacez la plaque d'aiguille et assurez-vous que l'aiguille est bien centrée dans le trou de la plaque d'aiguille. Une fois que l'aiguille est centrée, tenez la plaque en place et fixez-la complètement.

#### **Réglage des dispositifs de retenue du fil de canette (UTCs)**

- 1. Confirmez sur "Point mort bas".
- 2. Tenez la broche de sécurité du dispositif de retenue du fil de canette d'une distance de 0,8mm loin du panier de la navette à broder et centrez la broche de sécurité à l'aiguille. Serrez fermément les vis de serrage du dispositif de retenue du fil de canette.
- 3. A l'aide des vis d'ajustage du dispositif de retenue du fil de canette, positionnez le bras détecteur du dispositif de retenue du fil de canette d'une distance de 0,020" (0,5mm) loin de l'aiguille.
- 4. Détachez manuellement la barre d'aiguille du piston à course réciproque.
- 5. Détachez la connexion au pivot de bras du couteau mobile.
- 6. Positionnez le couteau mobile en travers du bras détecteur. Laissez un espace libre de 0,004" (0,1mm).
- 7. Refixez la connexion au pivot de bras du couteau mobile.
- 8. Placez la plaque d'aiguille sur le support de la navette. En regardant de l'avant, vérifiez si le bras détecteur du dispositif de retenue du fil de canette prend contact avec la plaque d'aiguille. Si c'est le cas, supportez la partie la plus basse du bras détecteur avec un tournevis plat, puis poussez en bas le bras détecteur tout en respectant l'espace nécessaire entre le bras et le couteau.

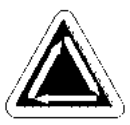

#### **Régulateur de fil**

Afin d'ajuster la tension du régulateur de fil, veuillez suivre les instructions suivantes:

1. Déserrez légèrement la vis de réglage dans la partie supérieure du collier de fixation du ten-

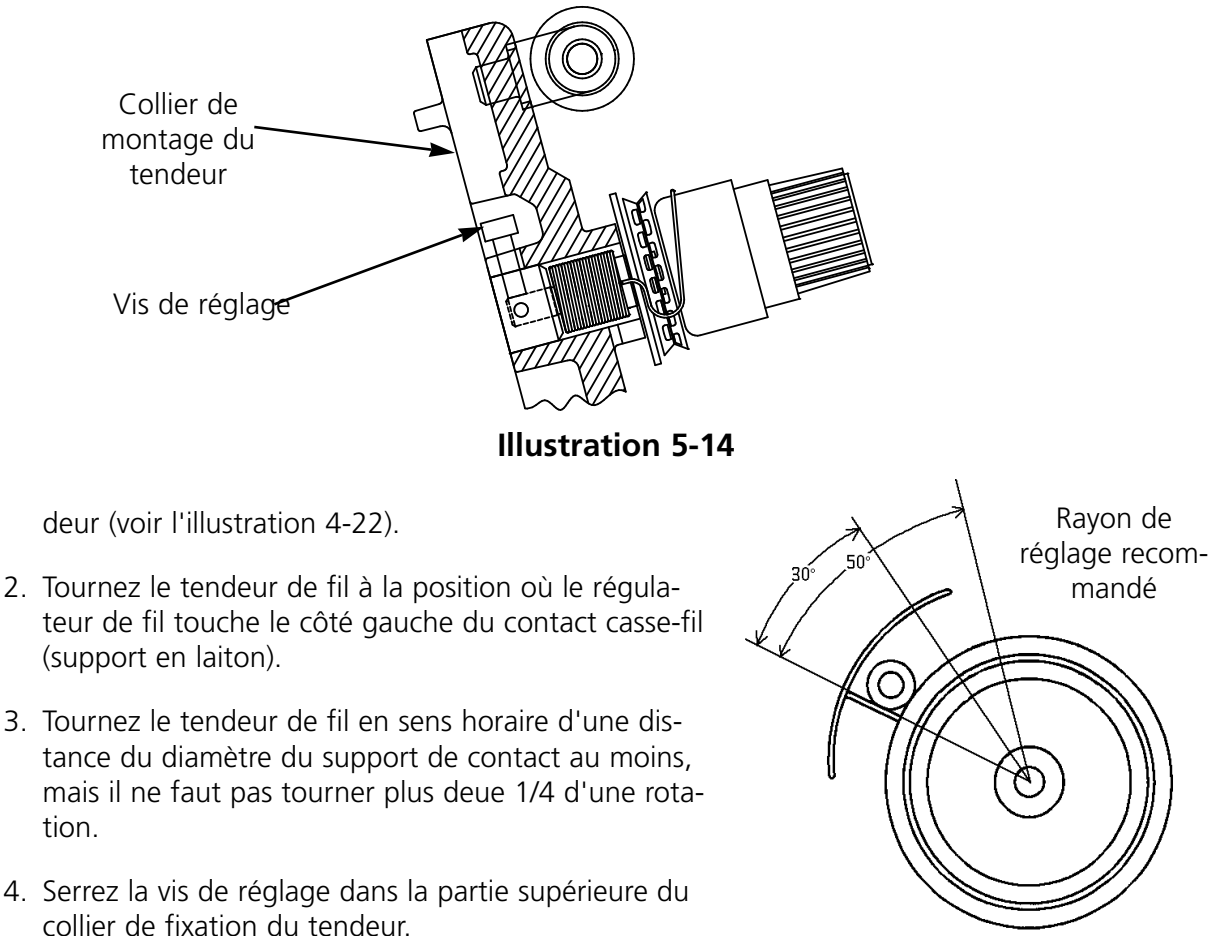

**Illustration 5-15**

## **Pièces de rechange**

#### **Fusibles**

Il y a deux fusibles qui peuvent être remplacés par l'utilisateur. Si vous devez remplacer un fusible, veuillez consulter le plan suivant pour le courant nominal des fusibles. N'utilisez jamais de fusibles d'un courant nominal différent à ceux mentionnés ci-dessous:

Courant nominal:

5A/250V 0.5A/250V 20A/250V 1.5A/250V

#### **Jeu d'outils**

Le jeu d'outils contient les articles suivants et fait partie du jeu de l'utilisateur:

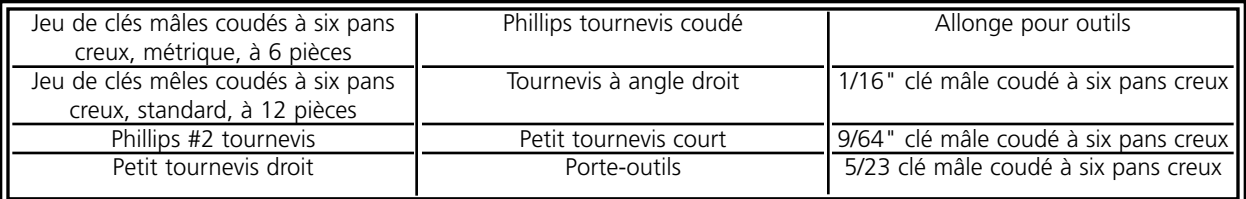

## **Jeu de l'utilisateur**

Ci-dessous vous trouverez la liste de tous les articles du jeu:

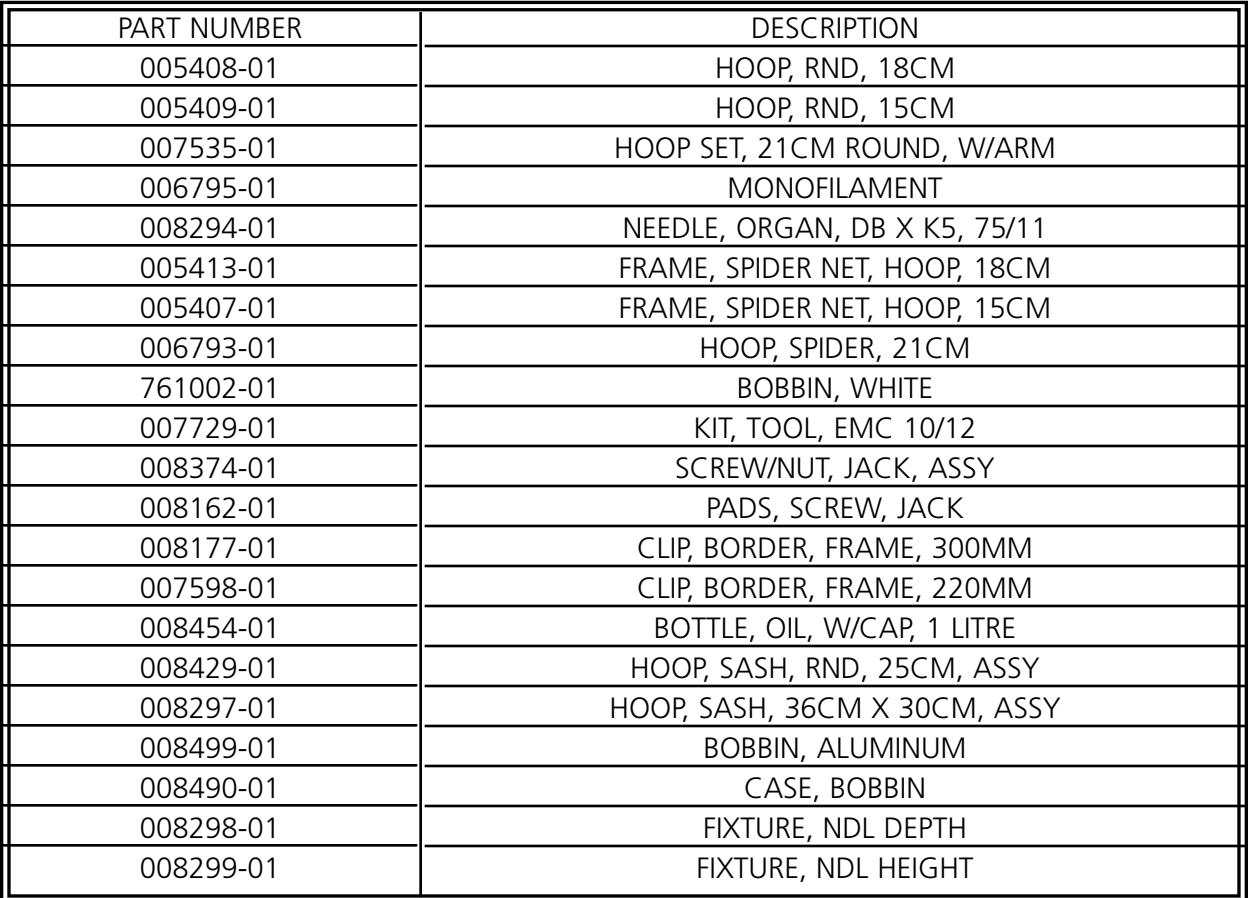

## **Pièces de rechange**

Afin de réduire le temps d'arrêt, Melco recommande de tenir en stock certaines pièces de rechange pour un remplacement facile et pour l'entretien. Ci-dessous vous trouverez une liste des pièces de rechange recommandées pour le machine EMC 10/12.

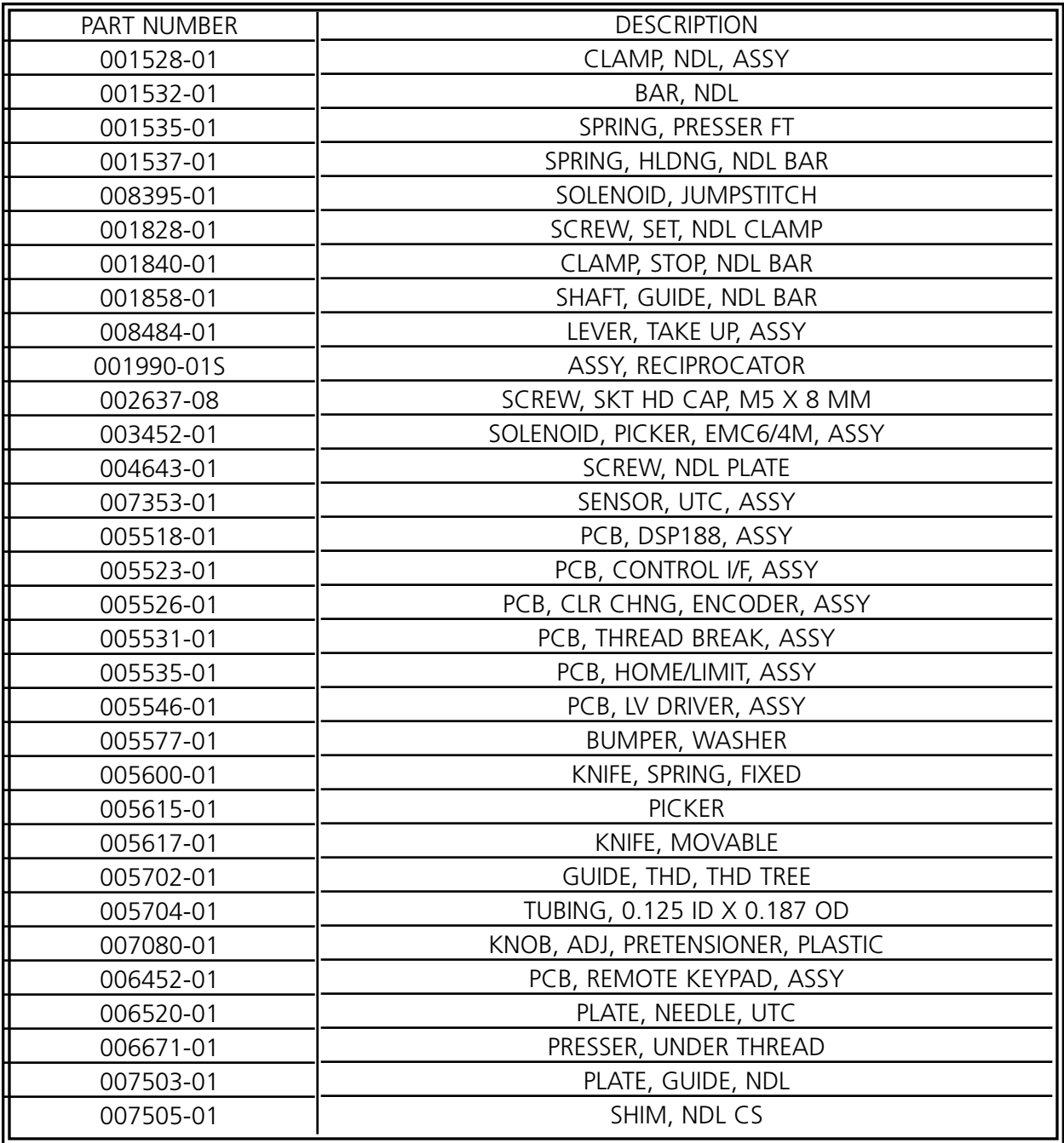

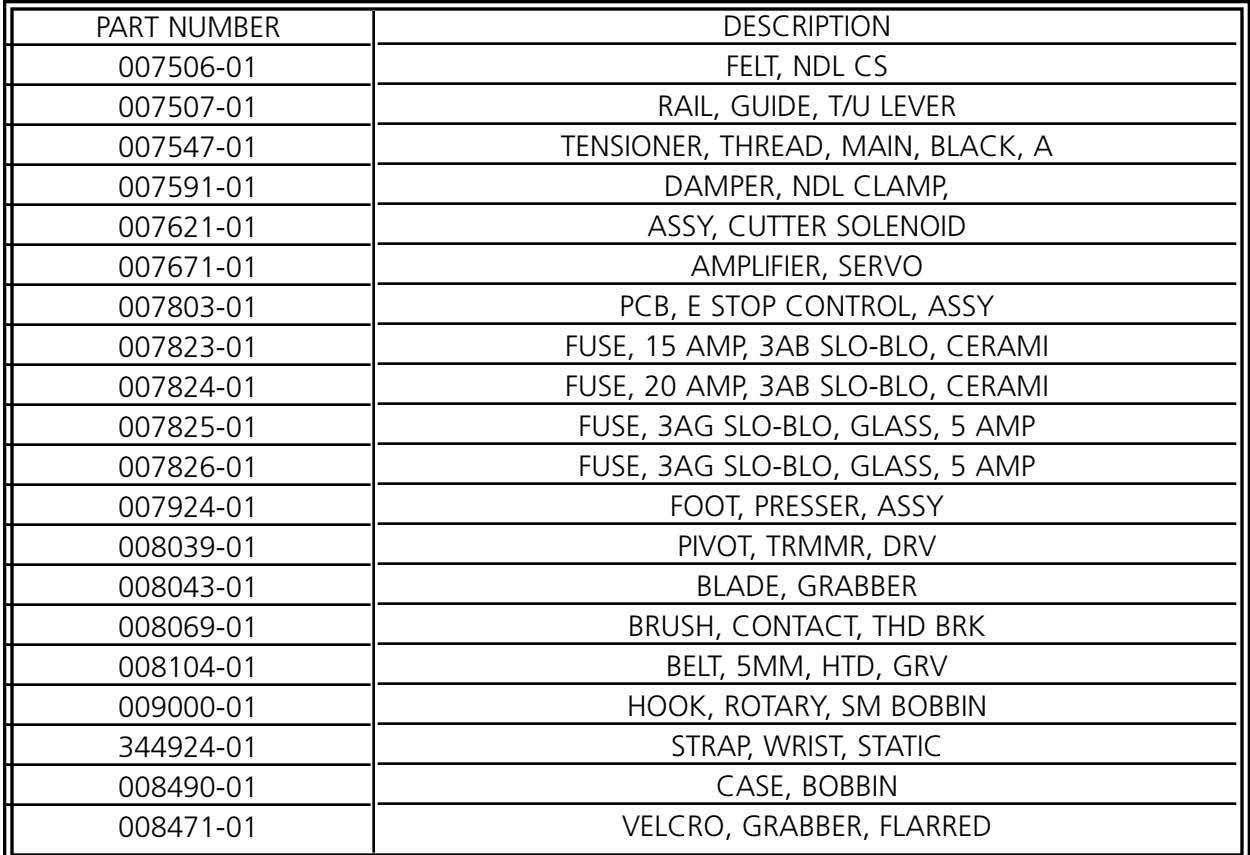

# **6. Dérangements de service - Causes et Remèdes**

## **Casse-fil**

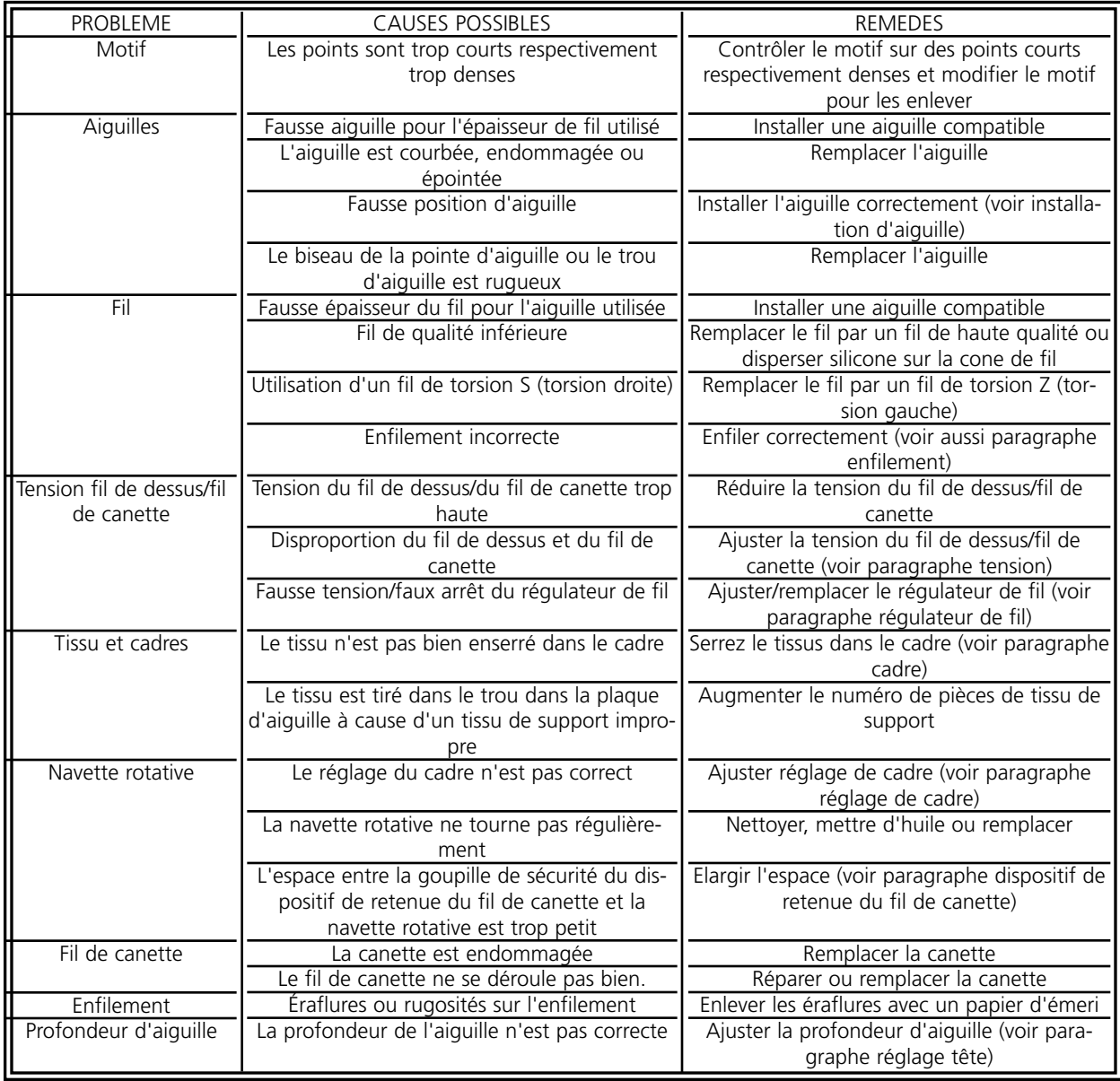

## **Points omis**

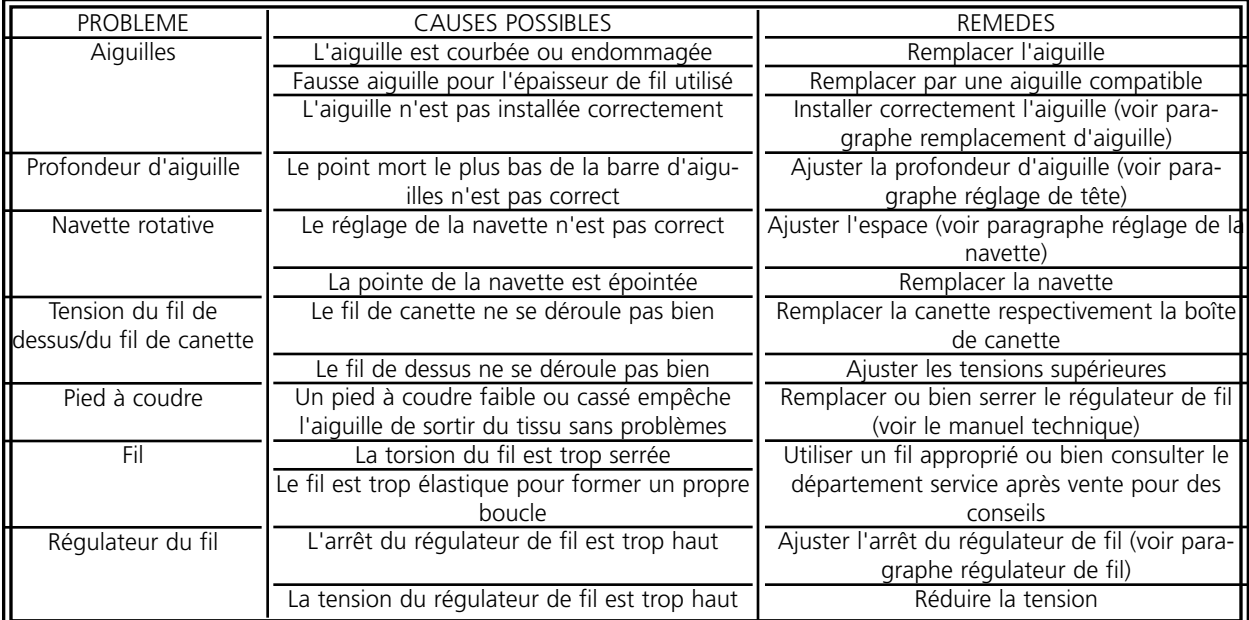

## **Casses d'aiguille**

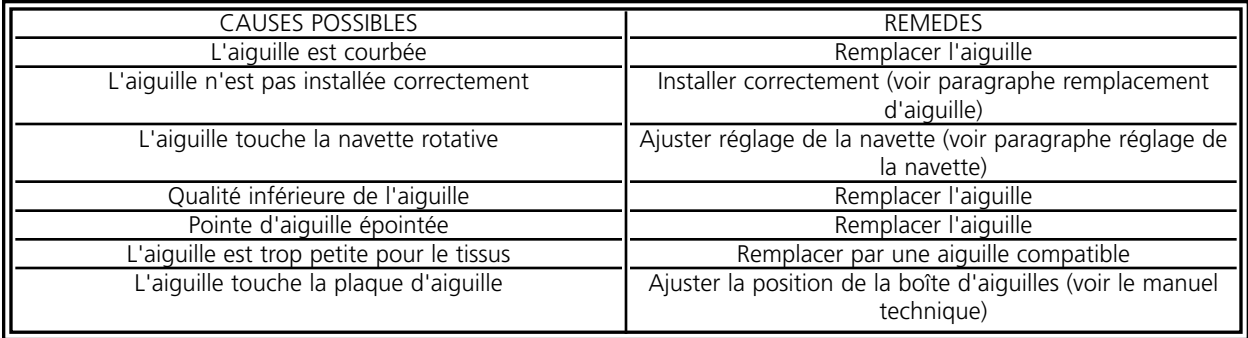

## **Points déserrés**

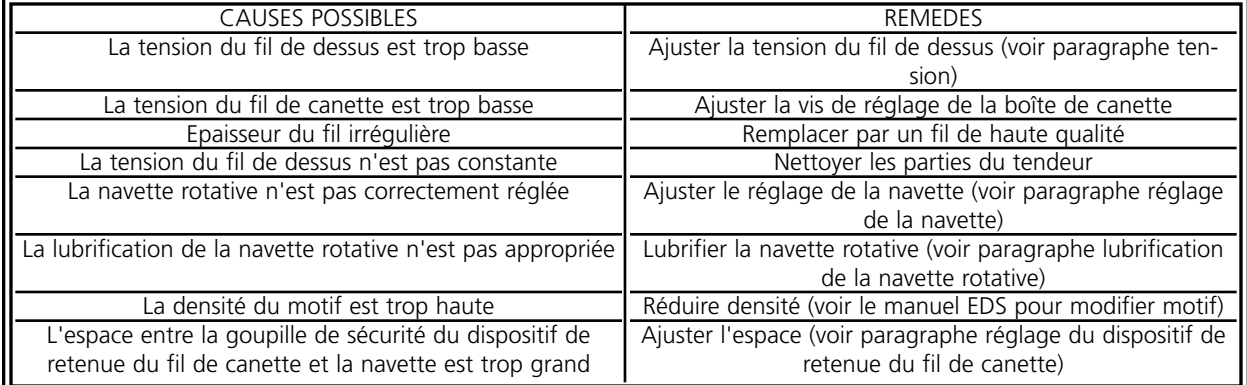

Cette page a été intentionellement laissée blanche.

# **7. Messages d'état**

#### **Messages sur le Tableau de Commande**

Arrêté -- attend à la touche START: La machine s'est arrêtée pendant le procédé de broderie et attend à être remise en marche.

Arrêté -- Casse du fil de canette, tête #: La machine a arrêté de broder dû à un casse du fil de canette sur une certaine tête de machine.

Arrêté -- Casse-fil, tête #: La machine a arrêté de broder dû à un casse-fil sur une certaine tête de machine.

Arrêté -- Changement de couleur: La machine attend une sélection manuelle de couleur.

Cadre en avance/en arrière: Au présent, le cadre n'est déplacé qu'en avance ou en arrière.

En mode de test: Le mode de test est actif (réglé dans la fenêtre interactive du mode de test).

Erreur de machine: Cela est un message d'erreur général - l'erreur exact est montré dans la ligne d'état ou d'information.

Machine en marche: La machine est couramment en service.

Machine marche à vide: La machine est prête, mais elle ne brode pas.

#### **Messages sur la Ligne d'Information**

Apprend Changement de Couleur: La machine attend à une couleur entrée manuellement.

Capacité de mém. insuff.: L'utilisateur a essayé de charger un motif qui est trop grand pour la mémoire du système.

Casse-fil: Le fil est cassé - veuillez voir aussi le paragraphe "Message sur le Tableau de Commande".

Coupe-fil HS: Le coupe-fil a été mis hors service dans la fenêtre interactive des options.

Coupe-fil pas à Pos. Init.: Le dispositif de coupe-fil n'est pas à sa position initiale ou ne s'est pas retiré complètement.

Erreur d'entraînement X: Contrôlez la carte de commande de l'entraînement ou contactez un service après-vente autorisé par l'usine.

Erreur interne, pas de bits ajustés: Erreur interne - veuillez contacter votre service après-vente Melco.

Erreur Temps Z: Cela peut signaler soit que le procédé d'ajustage n'était pas encore terminé, soit que l'entraînement Z ne marche plus. S'il n'est pas encore possible de continuer à broder après avoir appuyé sur la touche START, veuillez contacter l'usine.

Erreur Trace Z: Erreur interne - veuillez contacter votre service après-vente Melco.

Fin de Motif: Le procédé de broderie est terminé.

Hors du Cadre: Le motif chargé est trop grand pour le cadre sélectionné ou le cadre coulissant a été déplacé manuellement hors des limites du cadre.

Hors Index Couleur (Index Couleur Inactif): Ce message peut s'afficher pendant la mise en marche de la machine. Veuillez voir paragraphe 6, Méthodes de Reprise, afin d'apprendre les détails sur le réglage de l'index de couleurs.

Mémoire Contrôleur effacée: Message après une reprise manuelle. Il confirme que le contrôleur a été repris et qu'il est prêt à broder.

Ouverture terminée: La machine et le contrôleur sont prêts à broder.

Pas à Tête en haut: L'axe Z n'est pas à la position Tête en haut. Entrez dans le menu "Réglage de Tête" et réglez la position Tête en haut manuellement.

Pas de Motif prêt: Vous devez charger un motif avant d'appuyer sur la touche START.

Ram. pas à Pos. Init.: Le ramasseur n'est pas à la position initiale ou il ne s'est pas complètement retiré.

Temps Changement de couleur: Le changement de couleur n'a pas été exécuté dans le temps préréglé dans le logiciel. Veuillez ajuster l'index de couleurs.

Temps Ramasseur de Fil: Le ramasseur de fil n'a pas travaillé dans le temps préréglé par le logiciel. Débarassez le ramasseur et retirez-le manuellement. Si cela ne fonctionne pas, veuillez contacter l'usine.

X Sous-tension: Contrôlez la carte de commande de l'entraînement ou contactez un service aprèsvente autorisé par l'usine.

X Surintensité de Courant: Contrôlez la carte de commande de l'entraînement ou contactez un service après-vente autorisé par l'usine.

X Surtension: Contrôlez la carte de commande de l'entraînement ou contactez un service aprèsvente autorisé par l'usine.

XY Cadre pas prêt: La marche X ou Y n'était pas exécuté complètement. Appuyez sur la touche START pour une reprise.

XY Erreur Limite de Cadre: Le cadre coulissant a été déplacé hors ses limites X/Y normales.

XY Pos. Init. pas ajustée: L'utilisateur essaie de déplacer le cadre coulissant sans que la position initiale soit ajustée.

Y Erreur d'entraînement: Contrôlez la carte de commande de l'entraînement ou contactez un service après-vente autorisé par l'usine.

Y Sous-tension: Contrôlez la carte de commande de l'entraînement ou contactez un service aprèsvente autorisé par l'usine.

Y Surintensité de Courant: Contrôlez la carte de commande de l'entraînement ou contactez un service après-vente autorisé par l'usine.

Y Surtension: Contrôlez la carte de commande de l'entraînement ou contactez un service aprèsvente autorisé par l'usine.

Z Erreur d'entraînement: Contrôlez la carte de commande de l'entraînement ou contactez un service après-vente autorisé par l'usine.

Z Sous-tension: Contrôlez la carte de commande de l'entraînement ou contactez un service aprèsvente autorisé par l'usine.

Z Surintensité de Courant: Contrôlez la carte de commande de l'entraînement ou contactez un service après-vente autorisé par l'usine.

Z Surtension: Contrôlez la carte de commande de l'entraînement ou contactez un service aprèsvente autorisé par l'usine.

Cette page a été intentionellement laissée blanche.

# **8. Glossaire**

# **A**

AIGUILLE EN HAUT Une commande par laquelle la machine bouge d'une partie d'un motif à une autre sans piquer.

ALPHABETS Des types d'écriture étant prêts à être brodés. Il est aussi possible de prendre des lettres de l'alphabet pour les réaliser en motif de broderie, comme par exemple des symboles du sport.

ANGLE ARC Le centre des lettres brodées en cercle. La position est donnée en degrées, 0° en haut du cercle et 180° en bas.

ANGLE INCLINÉ Une commande par laquelle les lettres sont inclinées en pas d'une dégree jusqu'à quinze dégrées, en positive ou négative.

APPAREILS PERIPHERIQUES Tout dispositif qui est lié à ou commandé par l'ordinateur: Des machines à broder, lecteurs/perforateurs des bandes 8-canaux, tables digitales, imprimantes ou tables traçantes.

APPLIQUE C'est l'art de rendre un motif plus beau ou de réduire le numéro de points en utilisant des morceaux de tissu.

ARC DU CENTRE Au cas où l'aiguille se trouve au centre du cercle avant de broder. La distance entre le centre du cercle et le bas des lettres est le rayon.

ARC NORMAL Si l'aiguille se trouve sur la circonférence du cercle avant de broder.

ASD Le nom de fichier donné par EDS III à un motif qui est envoyé à la machine à broder.

AUTO COUPE-FIL Une option qui prévoit automatiquement un coupe-fil entre chaque lettre de l'alphabet utilisée dans un motif.

AUTO EFFACER Une option par laquelle le motif est effacé automatiquement de la machine à broder après qu'il soit brodé une fois.

AUTO PASSAGE Une option qui passe automatiquement un motif au début de la file d'attente et qui permet de broder sans effectuer de sélections de motif des menus de la machine à broder.

## **B**

BANDE 8-CANAUX Une ancienne forme d'enregistrement de données informatiques. Les données se trouvent sur une bande perforée enroulée.

BANDE ELASTIQUE Une commande par laquelle il est possible de voir une partie modifiée d'un motif sans régénérer le motif entier.

BARRE D'ETAT La partie en bas de l'écran de l'ordinateur qui montre les informations sur la fenêtre active ou la commande sélectionnée.

BARRE DE DEFILEMENT Une barre qui apparaît tout à droite ou tout en bas dans le coin d'une fenêtre dont le contenu n'est pas complètement visible. En cliquant sur les flèches de la barre la partie qui est visible sur l'écran bouge.

BLOC Un groupe de points qui peuvent être modifiés à l'échelle, tournés, replacés, effacés, coupés, copiés ou collés.

BOUTON MODIFICATION DU POINT DE REFERENCE Une option par laquelle la position d'un point de référence peut être changée ou bien le point de référence lui-même peut être modifié.

# **C**

CADRE Un dispositif en bois, métal ou plastique qui sert à tenir un vêtement ou tissu pendant qu'il est brodé.

CANETTE La canette ou la bobine qui tient le fil de canette. Le fil de canette lui-même.

CENTRE D'UNE LIGNE AU MILIEU Si les lettres sont centrées horizontalement et verticalement de la position de l'aiguille avant de broder.

CENTRE D'UNE LIGNE EN BAS Si les lettres sont centrées horizontalement et se trouvent au-dessus de la position de l'aiguille avant de broder.

CENTRER MOTIF Positionner le motif au centre du champ de broderie.

CHANGER L'ECHELLE Ici on change la grandeur, la densité ou la longueur des points d'un motif.

CHARGER REMPLISSAGE Il est possible de charger un remplissage afin de le vérifier ou modifier.

CHENILLE Un type de broderie en relief où on utilise de fils forts mais pas de fil de canette. On l'utilise surtout pour des lettres des lycées brodées sur des vestes.

CLIQUER L'action d'appuyer et relâcher un bouton de la souris d'un mouvement rapide.

CND Cette extension représente le type de fichier Condensed. Veuillez voir le Format Condensed (condensé) pour plus de détails.

COMPLEX FILL Une méthode de digitaliser des remplissages où l'ordinateur détermine automatiquement les différentes parties indépendantes dont on a besoin pour réaliser le remplissage complet d'une forme irrégulière.

COPIER Une commande par laquelle le motif reste dans la fenêtre actuelle et par laquelle il est également enregistré dans une mémoire temporaire, la soi-disant "poubelle".

COUCHE PAR COULEUR Par ceci des couleurs specifiques d'un motif sont montrées sur l'écran de l'ordinateur.
COUPER Une fonction de modification avec laquelle on peut enlever une sélection de points d'un motif pour l'enregistrer dans la poubelle. D'ici il est possible de la coller à une autre place.

CURSOR Une icône qui indique votre position sur l'écran de l'ordinateur.

**D**

DENSITE La distance verticale entre deux lignes de broderie, mesurée en points.

DESSIN TECHNIQUE Un motif ou un dessin animé à digitaliser. Aussi appelé "Maquette".

DIGITALISER La transposition d'un dessin technique à une série de commandes qui peuvent être lues par la machine à broder à l'aide d'un dispositif spécial.

DIGITRAC Le systéme de piquage original de Melco qui est équipé d'une surface exceptionnellement grande et d'un support vertical.

DIRECTORY Un groupe nommé de fichiers d'ordinateur mémorisé sur une de vos stations de disquettes. Le disque dur s'appelle C directory. Les disquettes sont introduites dans les stations A ou B.

DISK Un dispositif de mémorisation de données qui est accessible par le disque dur ou par une des stations de disquettes.

DISPOSITIF DE RETENU DU FIL DE CANETTE Ce dispositif contrôle le fil de canette. Il s'agit d'un détecteur monté au collier de la plaque d'aiguille qui reconnaît l'absence du fil de canette. Au cas où la machine brode un certain nombre de points sans fil de canette, le dispositif de retenu du fil de canette fait arrêter la machine, fait sauvegarder ce nombre de points et montre le message d'erreur VERIFIER FIL DE CANETTE. Ce dispositif consiste aussi d'une goupille de sécurité qui tient la corbeille intérieure de la navette rotative.

DISQUE DUR Une partie fermée de votre ordinateur avec une tête simple de lecture/écriture et une mémoire auxiliaire.

DOUBLE CLICK Appuyer rapidement sur le bouton de la souris deux fois.

# **E**

ENSEMBLE DE DONNÉES Un jeu de base d'instructions pour la création d'un motif à broder.

ENVOYER UN MOTIF Une commande par laquelle un motif dans la fenêtre active peut être envoyé à une ou plusieurs machine à broder. Le motif peut être d'un fichier condensed (condensé), expanded (étendu) ou objet.

ESPACEMENT HORIZONTAL L'espace supplémentaire qui peut être ajouté entre des lettres de l'alphabet.

ESPACEMENT LIGNES Ajoutant d'espace entre des lignes de lettres. L'espace est déterminé par la hauteur des lettres qui est ajoutée à l'espace blanc que vous désirez entre les lignes.

ESPACEMENT VERTICAL Une commande par laquelle vous pouvez échelonner des lettres en haut (valeur positive) ou en bas (valeur négative).

ETAT PERIPHERIQUE Une fenêtre interactive qui montre des informations sur un certain appareil périphérique.

EXP L'extension de trois lettres du type de fichier Expanded.

EXPORTER Copier un motif de l'ordinateur sur disquette ou bande 8-canaux d'un format autre que DOS.

EXTENSIONS La dernière partie d'un nom de fichier après le point. Elle consiste de trois caractères au maximum et on l'utilise pour l'identification du type de fichier.

# **F**

FENETRE ACTIVE La fenêtre utilisée actuellement. On l'appelle également la fenêtre actuelle.

FENETRE DE LISTES Une fenêtre, étant normalement équipée d'une barre de défilement, qui apparaît à l'intérieur d'une fenêtre interactive et qui montre des options disponibles.

FENETRE EMPLOI C'est la première fenêtre qui apparaît quand EDS III est ouvert. La Fenêtre Emploi a trois objets de menu; Fichier, Machine à broder et Aide.

FENETRE INTERACTIVE Il s'agit d'une fenêtre s'affichant sur votre écran d'ordinateur qui vous demande de donner des informations comme p.ex. une sélection d'une liste d'options ou un nom de fichier.

FENETRE LAYOUT L'écran sur lequel vous pouvez piquer des motifs, ouvrir des fichiers sur le disque dur, importer motifs d'une disquette, exporter motifs, modifier motifs et créer des lettres.

FENETRE MODIFICATION DE POINT Une des fenêtre qu'on utilise pour la modification de motifs.

FENETRE Une zone rectangulaire sur votre écran dans laquelle vous pouvez voir les motifs et travailler avec.

FICHIER MOTIF Tout motif mémorisé sur disque dur ou disquette. Le nom de fichier consiste de huit lettres au maximum, d'un point et d'une extension de trois lettres.

FICHIER OBJET Un format de code où chaque objet a son propre jeu de paramètre. Des motifs condensed (condensé), expanded (étendu) et de lettres peuvent être mémorisés ensemble comme Fichier Objet.

FICHIER Une collection respective d'informations, nommée et souvent enregistrée sur disquette.

FONCTION Une action dans un motif provoquée par une commande comme p.ex. un coupe-fil, changement de couleur, l'aiguille en haut, etc.

FORMAT CONDENSED Un format de codification comprenant les données pour les entrées des

points de référence et les commandes de fonction qui ont été créées pendant le piquage. Ce format vous permet de modifier l'échelle d'un motif, la densité des points ainsi que la longueur des points du motif.

FORMAT DISQUETTE La façon à laquelle une disquette a été préparée pour accepter des données.

FORMAT EXPANDED Un format de codification comprenant les données de chaque point piqué du dessin à broder.

FORMATER Préparation d'une disquette pour recevoir des informations. Toutes les nouvelles disquettes doivent être formatées. Si une disquette est formatée de nouveau, toute information enregistrée sera éliminée.

FORMATS AUTRES QUE DOS Tout format de disquette autre que DOS supporté par EDS III, comme Melco, Tajima, Barudan, ZSK.

# **G**

GROUPE Un ou plus d'objets qui ont été joints.

## **I**

ICONE Une petite image graphique représentant quelque chose de plus grand.

IMPORTER Transmettre un fichier de motif d'une disquette qui n'a pas de format DOS ou d'une bande 8-canaux au programme EDS III.

INSERER Ajoutant de plus amples détails à un motif existant.

#### **J**

JEU D'OUTILS Les commandes et options à la gauche de la fenêtre représentées par des icônes.

# **L**

LARGEUR DES LETTRES La largeur totale de chaque lettre, mais PAS la largeur d'une colonne. En EDS III vous pouvez changer la largeur d'une lettre en pas de 10% entre +30% et -30%.

LARGEUR DU POINT BOURDON Il s'agit de la largeur d'une colonne de points piqués à chaque côté. En EDS III, la largeur peut être agrandie ou réduite en pas de 10% entre 90% et -90%.

LIGNE NORMALE Si la gauche en bas des lettres est en même temps la position de l'aiguille avant de broder. La broderie s'arrêtera à la droite en bas et la machine ne retournera pas à sa position originale.

LISTE DE POINTS (condensed) L'information qui montre les points de référence et les fonctions par lesquels un motif est créé.

LISTE DE POINTS (expanded) L'information qui montre les points réels et les fonctions par lesquels

un motif est créé.

LISTE DE SOUS-MENUS Une liste des commandes disponibles qui s'affiche si vous cliquez sur une option de menu. Les commandes qui apparaissent en noir sont accessibles, les commandes apparaissant en gris ou en demi-teinte ne sont pas accessibles.

LONGUEUR DE POINT MAXIMUM C'est le point le plus long que votre machine à broder est capable de broder avant d'exécuter un point sauté. Quant à Melco la longueur maximum d'un point est 127 pts.

LONGUEUR DE POINTS La longueur des points de piqûre dans un motif. Mesurée en points.

## **M**

MAXIMISER Le petit bouton à la droite de la ligne de titre avec une flèche vers le haut. Il sert à agrandir une fenêtre au maximum.

MEMORISER REMPLISSAGE Une commande qui permet de définir des données de remplissage lors du piquage.

MEMORISER SOUS Une commande de mémoriser un motif pour la première fois ou de mémoriser un motif modifié avec un nouveau nom pour ne pas éliminer le motif original.

MEMORISER Une commande de remplacer un fichier déjà mémorisé sans être obligé d'indiquer un nouveau nom de fichier.

MINIMISER Le petit bouton à la droite de la ligne de titre avec une flèche vers le bas. Il sert à réduire la fenêtre à une icône.

MODIFICATION D'ECHELLE GRAPHIQUE Agrandir ou réduire un motif dans la fenêtre Layout à l'aide de la souris en cliquant et tirant.

MODIFIER BLOC Ici on parle de la modification d'un groupe de points défini.

MODIFIER Changer un fichier de motif en ajoutant, effaçant ou bougeant des points de référence ou en introduisant et effaçant des fonctions.

MULTI-TETE Une machine à broder qui a plus qu'une tête à broder.

# **N**

NID D'OISEAU Un emmêlement de fil à l'intérieur de la plaque d'aiguille. Quelquefois il est dû à de mauvaises tensions.

NOM DU FICHIER L'identification unique d'un motif qui est enregistré sur ordinateur. Le nom de fichier peut avoir huit caractères, un point et une extension de trois lettres au maximum.

NOMBRE DE POINTS Le nombre de points d'un motif.

## **O**

OBJET Tout motif d'une disquette, bande 8-canaux ou toute lettre apportée dans la fenêtre Layout. Il est possible d'avoir plusieurs objets dans la fenêtre en même temps.

OBJETS EN GROUPE Des objets qui ont été liés sur l'écran.

OFM L'extension représentant le type de fichier Objet.

ORDRE OBJET Une liste qui montre l'ordre de broderie d'un groupe d'objets.

ORIENTATION La direction dans laquelle un motif sera brodé. Melco utilise un "F" pour montrer la position de broder normale.

# **P**

PARAMETRES OBJET Une fenêtre interactive qui permet de changer l'échelle, la rotation, l'orientation ou l'état lié d'un objet.

POINT BOURDON Un point qui est réalisé par l'aiguille en piquant à chaque côté d'une colonne. On parle aussi d'une broderie plate.

POINT DE BRODERIE Une unité de mesure égale à une dixième partie d'un millimètre.

POINT DE CHAINETTE Un point avec lequel des contours et détails d'un motif à chenille sont réalisés.

POINT DE CHENILLE La partie "bouclée" d'un dessin à chenille. La hauteur de la boucle est commandée par la hauteur de l'aiguille.

POINT DE DEPART Le point où la broderie d'un motif commence. La plupart de motifs aura les coordonnées d'x et y 0,0; c'est-à-dire que le point de départ et le point de fin se trouvent au centre du motif.

POINT DE FIXATION Trois ou plus de points qui ont été piqués bien proche afin d'éviter que les points brodés s'ouvrent.

POINT DE PIQURE Une ligne de points régulière qu'on utilise pour faire des contours, des points de dessous et pour ajouter des détails au motif.

POINT DE REMPLISSAGE Une série de points de remplissage avec laquelle de grandes surfaces sont couvertes. On l'appelle aussi point satin.

POINT NORMAL Une commande par laquelle un type de point est remplacé par une piqûre normale. De plus l'aiguille est mise en bas dans la position de broderie après la fonction aiguille vers le haut a été exécutée.

POINT SAUTÉ Le cadre bouge sans que l'aiguille pique dans le tissu. Cette fonction vous permet de faire un point plus long que la longueur maximum de point de votre machine à broder.

POINT SPECIAL Un point défini par l'utilisateur qui est digitalisé et mémorisé temporairement dans la mémoire d'ordinateur. Un point spécial est limité à 30 points de référence ou commandes.

POINT Une pénétration de l'aiguille provoquée par la machine à broder.

POINTS COURTS Des points générés par ordinateur qui ne pique pas sur toute la largeur d'une colonne à une courbe ou un angle pour ne pas excéder le nombre de points sur une place.

POINTS DE DESSOUS Des points qui stabilisent le tissu resp. qui préparent la partie supérieure à être brodée.

POUBELLE Une mémoire temporaire dans l'ordinateur. Les données de cette mémoire peuvent être copiées à une autre place.

PROCESSEUR DE POINT Une option EDS III pour modifier la grandeur, les densités ou les longueurs des points d'un motif expanded (étendu).

R

RAYON La distance entre le centre et la circonférence d'un cercle. Le nombre de courbes dans un arc est contrôlé par la valeur du rayon.

REGENERER Une commande par laquelle un motif est redessiné. On l'emploie pour voir les modifications du motif actuel.

REGLAGE PERIPHERIQUE Une fenêtre interactive qui vous permet de sélectionner des machines à broder dans votre réseau.

REGLAGE POINT REPRISE Voir Point Normal.

REMPLISSAGE EN BOURDON Une option pour modifier des points bourdon larges en des séries de points plus courts.

REPARTITION DES LIGNES DE PIQURE détermine où l'aiguille pique à chaque ligne de piqûre dans un remplissage.

REPARTITION Par cette fonction vous pouvez installer neuf fenêtres dans la Fenêtre d'Application.

RETOUR AU POINT DE DEPART Une commande par laquelle le pantographe est déplacé au point de départ du motif.

ROTATION GRAPHIQUE Tourner un motif dans la fenêtre Layout en cliquant et tirant le rectangle de rotation qui se trouve autour de l'objet à l'aide de la souris.

#### **S**

SYMBOLE MEMORISE Une partie d'un motif qui a été digitalisée comme pièce séparée afin de l'employer plusieurs fois dans le même motif comme par exemple des feuilles d'un arbre. Une feuille sera piquée et mémorisée comme symbole et après la même feuille sera placée sur l'arbre plusieurs fois en différents tailles et angles. Comme ça vous n'êtes pas obligé de repiquer la même partie de motif.

# **T**

TABLE DE PIQUAGE Un autre nom pour la table à digitaliser. Aussi appelé table digitale ou table magnétique.

TABLE DIGITALE Une table dont on se sert à communiquer avec un ordinateur ou une machine à broder en créant un motif.

TIRER Tenant le bouton de la souris en bougant la souris. Avec cette action on peut déplacer un objet sur l'écran ou marquer un texte.

TISSU DE SUPPORT est un tissu qui est mis au-dessous du vêtement à broder afin de le stabiliser.

TRANSFERER UN MOTIF Une commande par laquelle des fichiers Expanded ou ASD sont envoyés à la machine à broder.

TRIPLE POINT DE PIQURE Une façon de piqûres où le point est piqué en avant et après en arrière dans sa position originale et encore en avant.

## **V**

VALEURS IMPLICITES Des valeurs indiquées automatiquement qui peuvent être remplacées par d'autres valeurs.

VARIETE DE COULEURS Une combinaison d'une couleur solide et d'un échantillon.

#### Z

ZOOM Une commande par laquelle vous pouvez agrandir ou réduire une partie d'un motif dans la fenêtre Layout actuelle. Comme ça vous pouvez modifier un motif plus précisément. La grandeur de la broderie ne sera pas touchée par cette commande.

Cette page a été intentionellement laissée blanche.

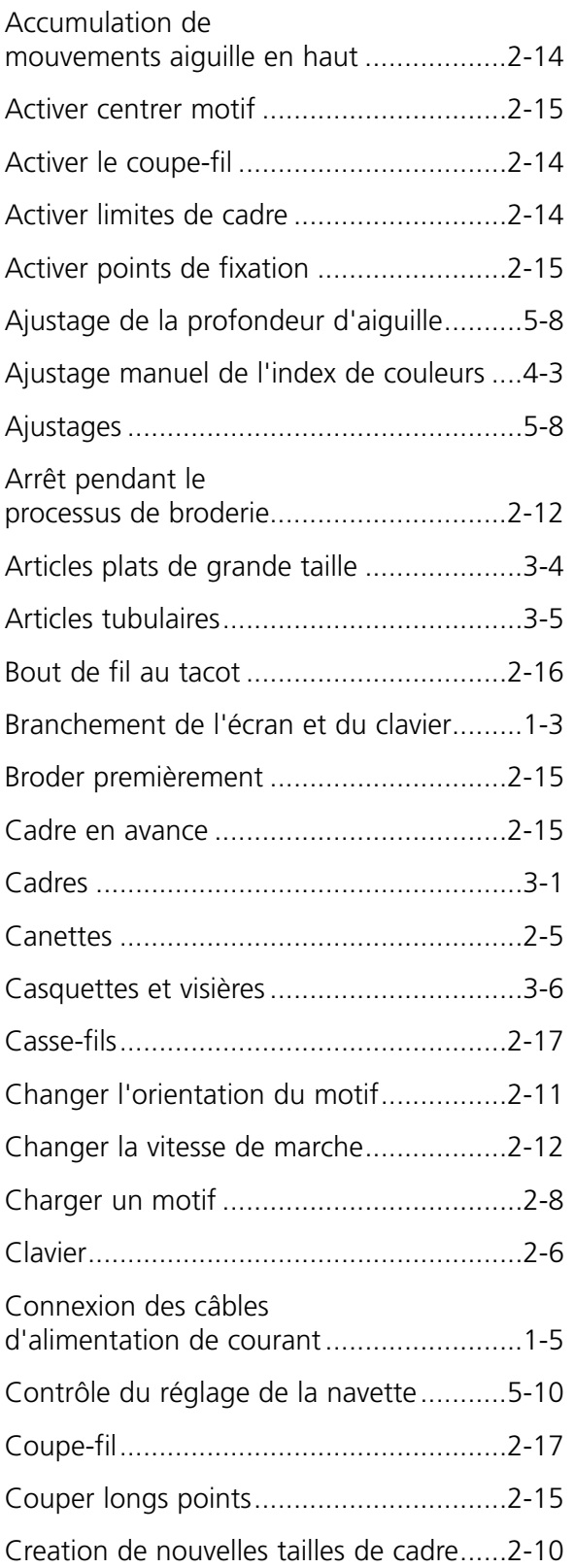

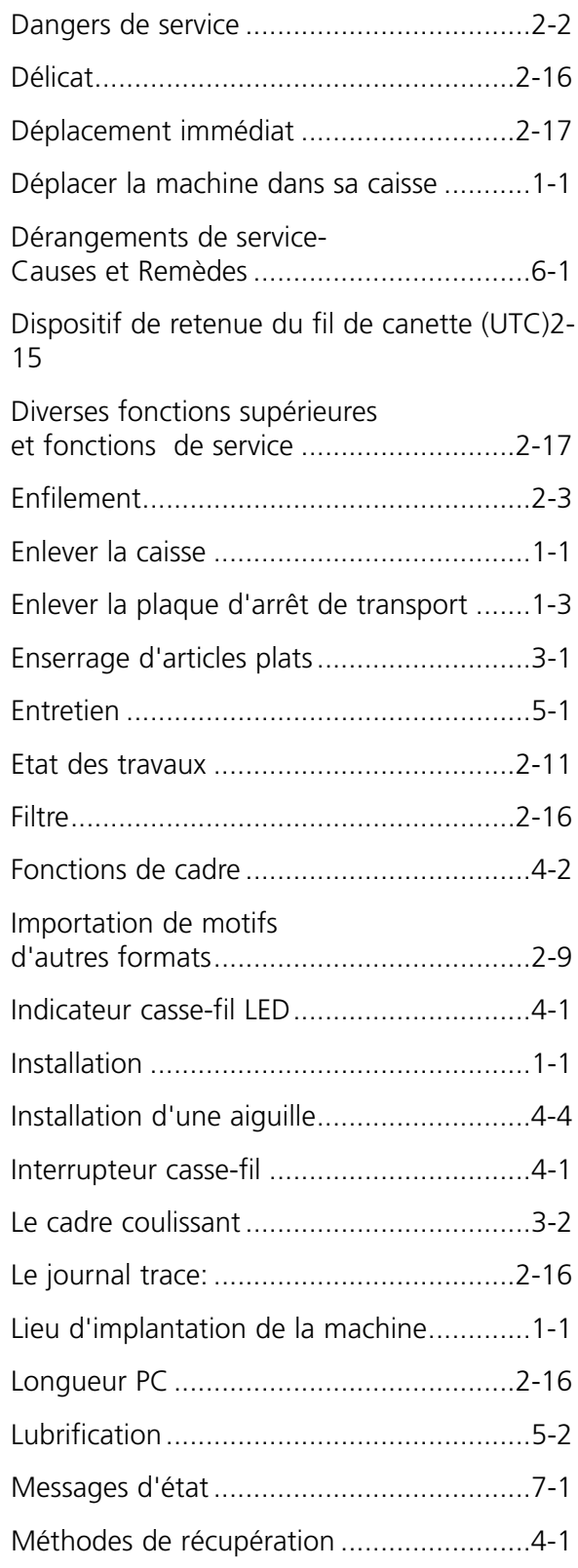

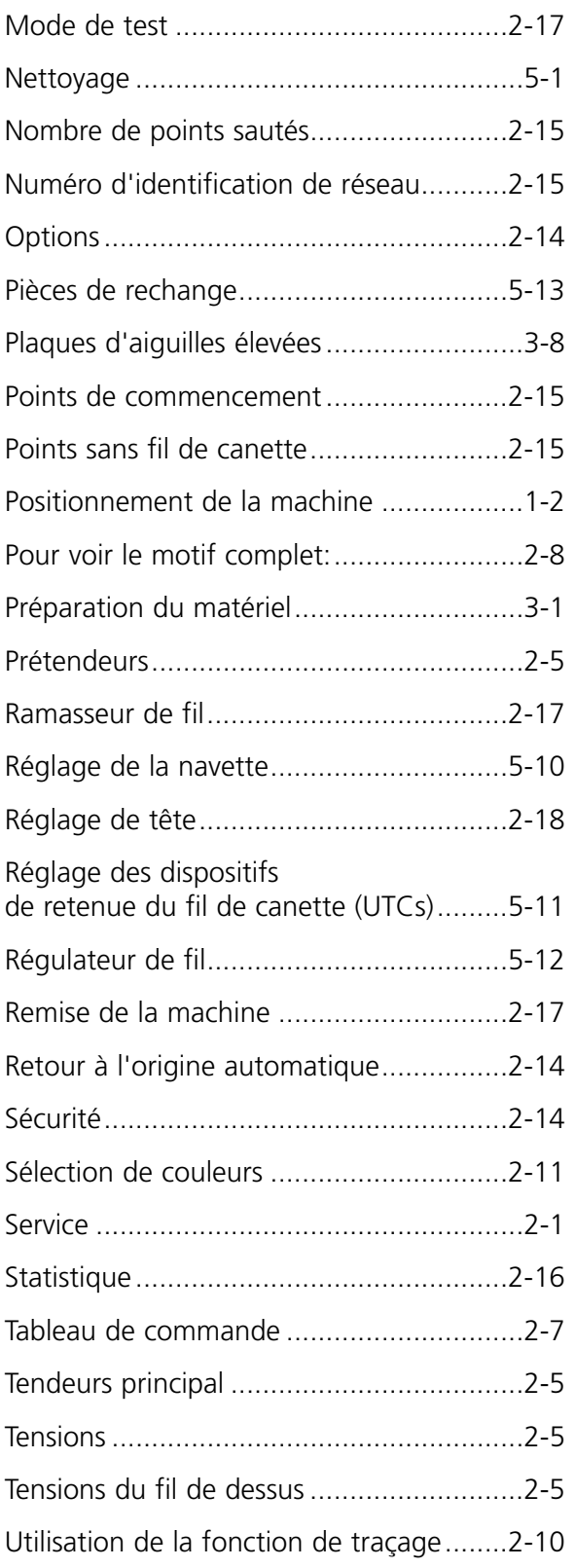

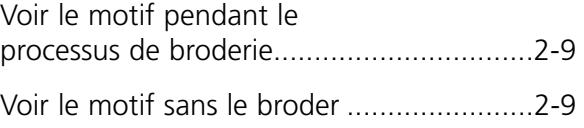